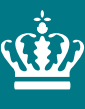

**Ministeriet for Fødevarer, Landbrug og Fiskeri** Landbrugsstyrelsen

# **Tastevejledning til udfyldelse af Økologiskemaet (OESK)**

*Anvendes til ansøgning til certificering, årlig indberetning, indberetninger af ændringer, mv..*

Marts 2024

# Indhold

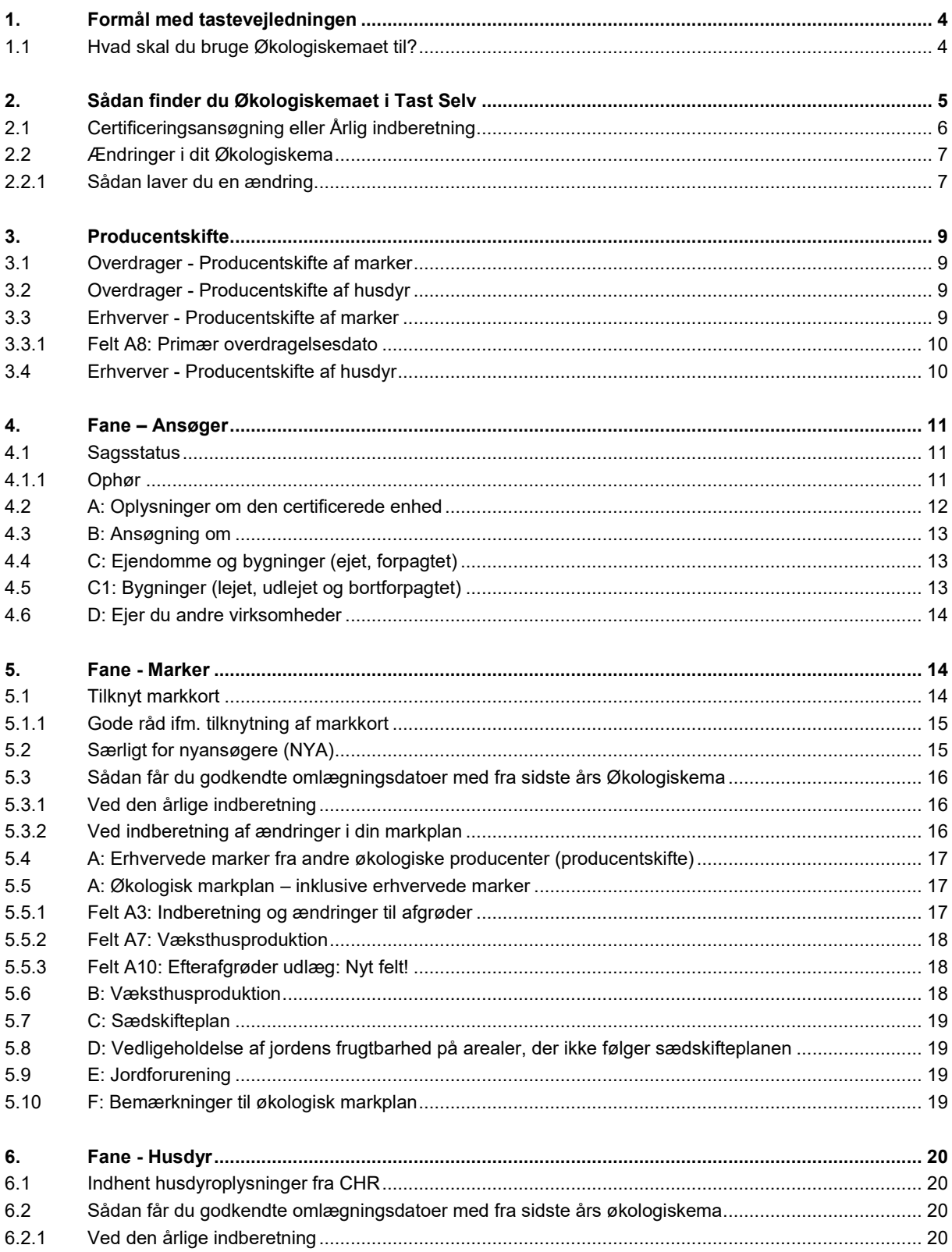

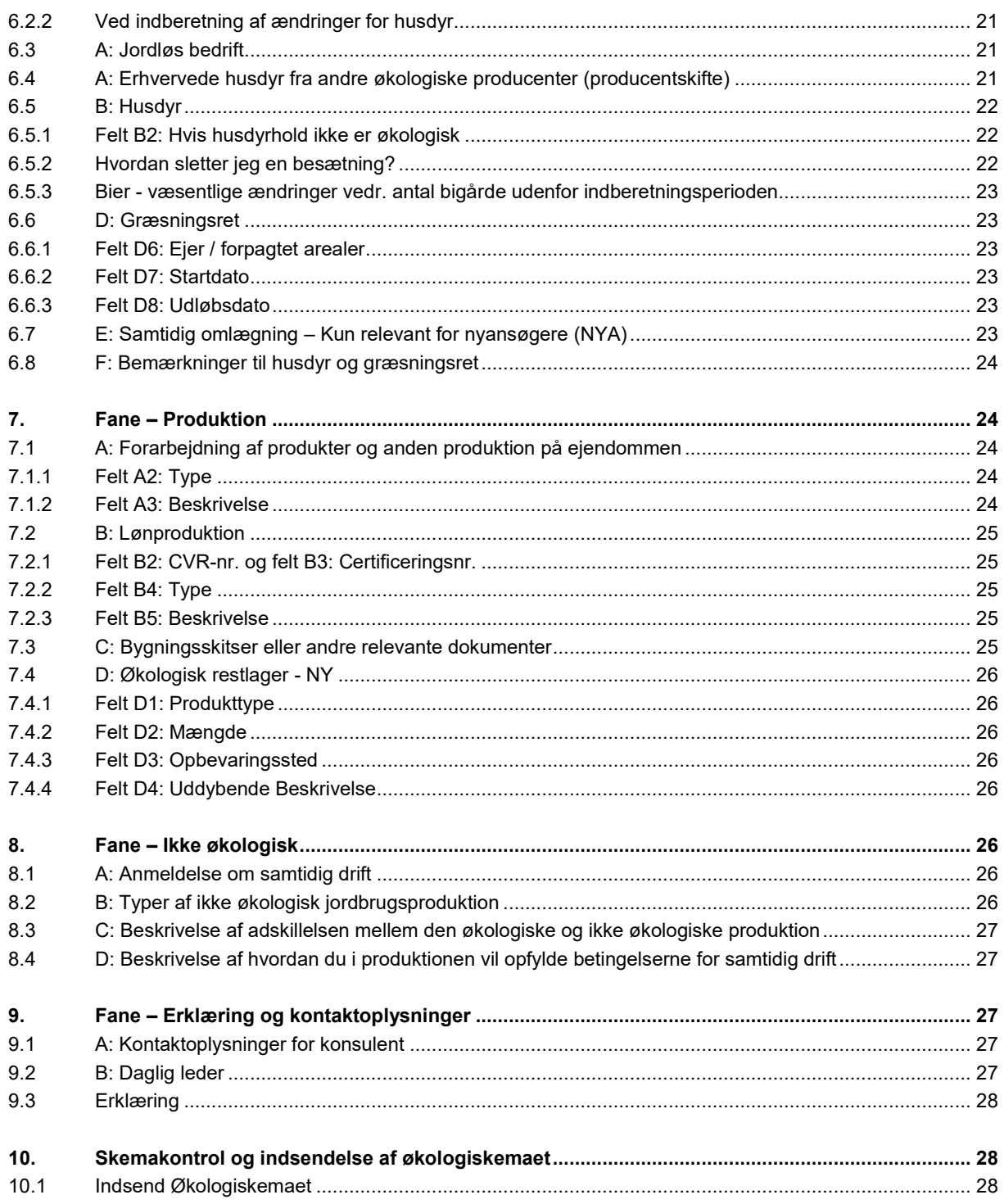

### <span id="page-3-0"></span>**1.Formål med tastevejledningen**

Denne tastevejledning er en beskrivelse af hvordan Økologiskemaet udfyldes.

Hvis du har spørgsmål til økologireglerne og efterlevelse af disse, kan du læse nærmere herom i vores [Vejledning](https://lbst.dk/tvaergaaende/oekologi/jordbrugsbedrifter/vejledning-om-oekologisk-jordbrugsproduktion/vejledning-2023#c94241)  [om økologisk jordbrugsproduktion,](https://lbst.dk/tvaergaaende/oekologi/jordbrugsbedrifter/vejledning-om-oekologisk-jordbrugsproduktion/vejledning-2023#c94241) som findes på vores hjemmeside [www.lbst.dk.](http://www.lbst.dk/) I vejledningen beskriver vi bl.a. reglerne om at søge om certificering til økologisk jordbrugsproduktion, den årlige indberetning, væsentlige ændringer, regler om planteavl og husdyr m.m.

Tastevejledningen kan læses fra ende til anden, men også anvendes som et opslagsværk. Den er inddelt efter fanerne i Økologiskemaet; Ansøger, Marker, Husdyr, Produktion, Ikke-økologisk og Erklæring, og de dertil indeholdte tabeller. Der er særskilte kapitler for "Sådan finder du Økologiskemaet i Tast selv", "Producentskifte" og "Skemakontrol og indsendelse af Økologiskemaet".

### <span id="page-3-1"></span>**1.1 Hvad skal du bruge Økologiskemaet til?**

Økologiskemaet skal afspejle din økologiske bedrift, på alle tidspunkter af året. Dette gælder uanset om du er ny økolog (NYA) eller eksisterende økolog.

### **Økologiskemaet bruges bl.a. til:**

- 1) Ansøgning om certificering til økologisk jordbrugsproduktion (NYA)
- 2) Årlig økologiindberetning
- 3) Indberetning af væsentlige ændringer i løbet af året
- 4) Meddelelse af ophør
- 5) Producentskifter

Indberetning i Økologiskemaet sikrer din økologistatus på din produktion, samt udgør kontrolgrundlaget for økologikontrollen. Når du har indberettet dit Økologiskema modtager du et økologicertifikat, som er dit bevis på, at din produktion er økologisk.

Økologiskemaet har intet med tilsagn, tilskud eller støtte at gøre. Hvis du har spørgsmål vedr. tilsagn, tilskud eller støtte, bedes du kontakte Økologisk Arealtilskud.

# <span id="page-4-0"></span>**2. Sådan finder du Økologiskemaet i Tast Selv**

Økologiskemaet finder du på Landbrugsstyrelsens [Tast selv.](https://selvbetjening.lbst.dk/#/homepage) Når du logger ind, skal du bruge det CVR-nr. eller CPR-nr. som du ønsker at blive certificeret på, eller er certificeret på, sammen med dit MitID.

Når du er logget ind, er det vigtigt, at du tjekker, at du er logget på med det korrekte CVR/CPR-nr.

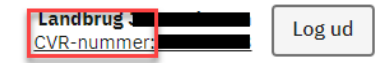

Når du er logget ind, → Udfyld kontaktoplysninger under "Velkommen til Tast Selv" og marker hvordan du vil modtage beskeder fra os i Jordbrugskontrol og tryk → Bekræft.

#### **Velkommen til Tast Selv**

Du er nu oprettet som bruger på Landbrugsstyrelsens Tast Selv. Her kan du læse beskeder i din indbakke, få sagsoverblik, tiekke Internet MarkKort, administrere dine fuldmagter og meget mere.

Inden du går videre, beder vi dig bekræfte, at dine kontaktoplysninger herunder er korrekte, samt hvordan du ønsker at modtage beskeder. Tak!

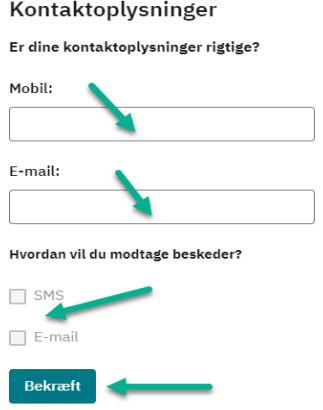

Når du er kommet ind på Tast Selv er én af følgende afsnit særligt relevant for dig, afhængig af hvad du skal foretage dig i Økologiskemaet:

- 1) kapitel 2.1 "Certificeringsansøgning eller Årlig indberetning"
- 2) kapitel 2.2 "Ændring i Økologiskema 2024"

Det er vigtigt at du vælger Økologiskema "2024", uanset om du er nyansøger (NYA), skal lave en årlig indberetning eller en ændring.

Alle sager

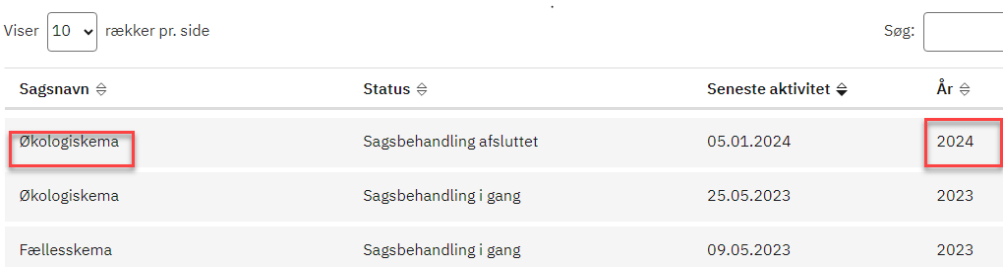

### <span id="page-5-0"></span>**2.1 Certificeringsansøgning eller Årlig indberetning**

Uanset om du er nyansøger (NYA), og vil ansøge om at blive økolog, eller om du skal foretage din årlige indberetning, så skal du oprette Økologiskemaet på samme måde.

Vælg "Ansøg og indberet".

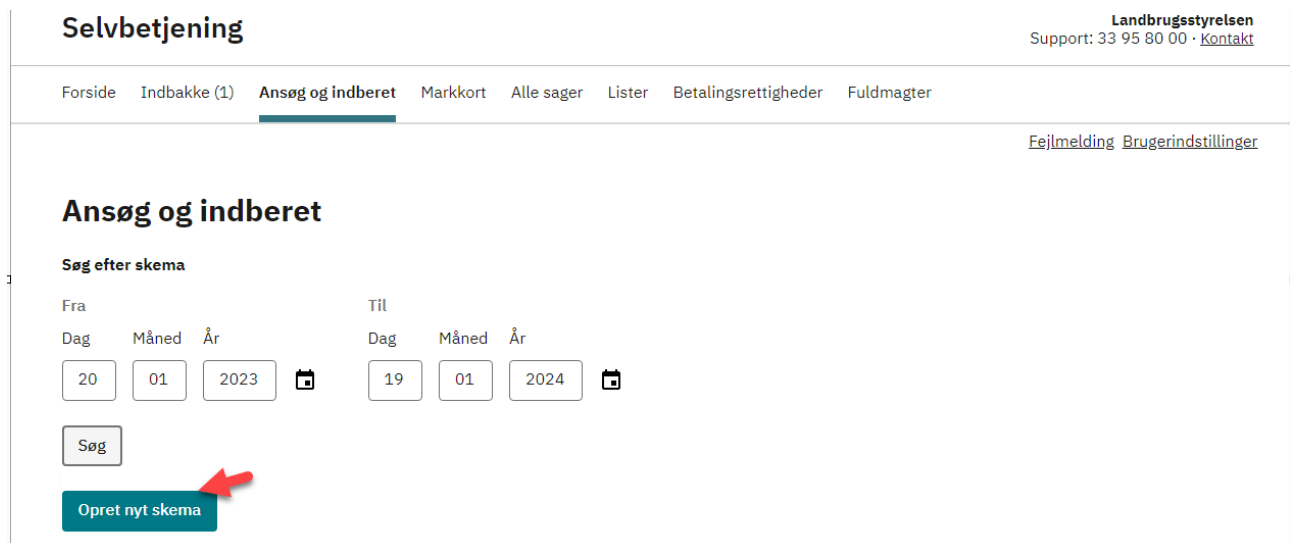

Opret nyt skema og scroll helt ned i bunden til Økologiskema:

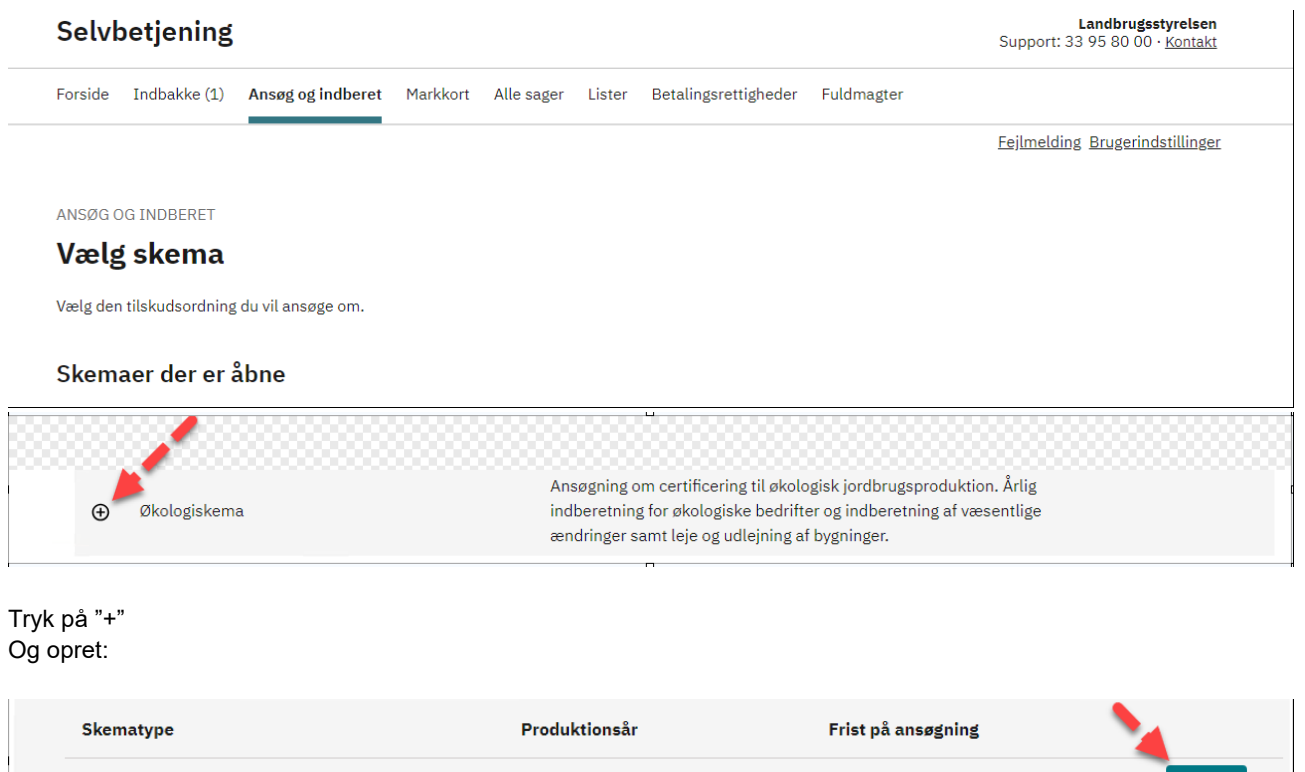

Herefter oprettes der et nyt skema, hvor alt der vedrører din bedrift skal indberettes. Nu åbner Økologiskemaet, og du vil fra kapitel 3 blive guidet igennem, hvordan du laver et producentskifte, udfylder hver fane i Økologiskemaet, samt hvordan du evt. indhenter sidste års data og marker fra IMK. Til sidst i tastevejledningen kan du læse hvordan du indsender skemaet.

Opret

2024

Ansøgning

### <span id="page-6-0"></span>**2.2 Ændringer i dit Økologiskema**

Inden du kan lave en ændring i dit Økologiskema, bør du tjekke sagens status, da den afgør om du kan indsende en ændring. Du ser din sags status under "Alle sager" → Status, for Økologiskema.

### Selvbetjening

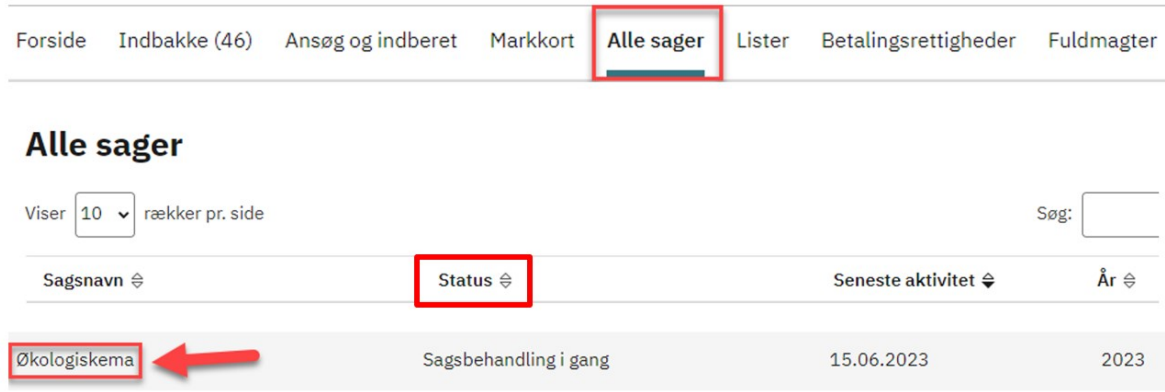

### **Status kan være:**

- Sagsbehandling afsluttet
- Sagsbehandling i gang

Hvis status er "Sagsbehandling afsluttet" betyder det, at du kan lave ændringen i Økologiskemaet med det samme.

Hvis status er "Sagsbehandling i gang" betyder det, at din sag afventer sagsbehandling, vi er i gang med at behandle sagen, eller vi afventer et høringssvar fra dig.

Hvis vi er i gang med sagsbehandlingen af dit Økologiskema, vil der komme en validering på dette når du forsøger at indsende skemaet, og du bør vente med at lave en ændring. Hvis du skal indberette en væsentlig ændring straks bedes du kontakte os, så vi kan frigive skemaet til dig.

Hvis vi har sendt dig et høringsbrev, vil du kunne se det i din indbakke eller i Sagsforløbet, som fremgår under "Alle sager" og dit Økologiskema.

### <span id="page-6-1"></span>**2.2.1 Sådan laver du en ændring**

Her er en guide til, hvordan du finder dit Økologiskema for at kunne lave ændringer:

- 1. Tryk på  $\rightarrow$  Alle sager
- 2. Tryk derefter på → Økologiskema
- 3. Klik på + → Skemaer tilknyttet sagen

### Økologiskema

Skemaer tilknyttet sagen

+ Breve tilknyttet sagen

### **Opret ændring:**

Bruges når du tidligere har indsendt et Økologiskema, og du vil indberette en ændring.

### **Rediger skema:**

Bruges når du har været inde og oprette en ændring, men ikke har indsendt ændringen, altså en kladde. Hvis du vil fortsætte med at lave ændringen i din kladde tryk → "Rediger skema".

### Økologiskema

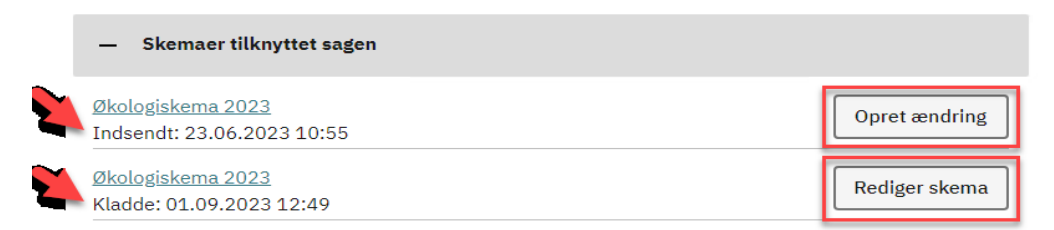

Hvis du har en kladde og vælger "**Opret ændring**", vil du skulle svare på, om du vil oprette en ny kladde, eller om du vil bruge den eksisterende.

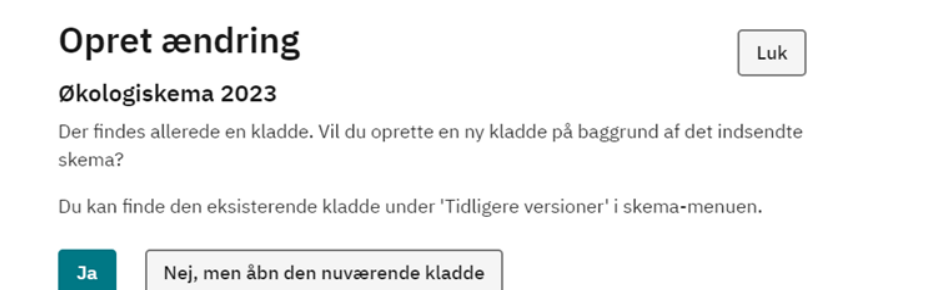

Du er nu klar til at indberette din ændring til Økologiskemaet. Kapitel 3 – 9 tager dig igennem indberetning af producentskifte, samt hvordan du indberetter i Økologiskemaet og i dit tilfælde ændrer noget, på de enkelte faner.

# <span id="page-8-0"></span>**3. Producentskifte**

Som noget nyt, har du mulighed for at indberette et producentskifte på forhånd. Du kan både indberette producentskiftede marker og producentskiftede dyr. Det gælder desuden hvorvidt du er overdrager eller erhverver.

Herunder kan du læse, hvordan du skal indberette producentskiftet, enten som overdrager eller erhverver.

### <span id="page-8-1"></span>**3.1 Overdrager - Producentskifte af marker**

På fanen Marker indberettes producentskifte som overdrager, som følger.

I tabel "A. Økologisk markplan – inklusive erhvervede marker" påfører du den dato den pågældende mark fragår din bedrift i felt A6 "Mark fragår bedriften". Denne dato vil fremadrettet fremgå af dit Økologicertifikat.

Når du indsender en ny version af Økologiskemaet, enten i 2024, eller i 2025, og indsendelsesdatoen har passeret datoen for hvornår marken fragår bedriften, så skal du huske at tegne marken ud i Internet Markkort (IMK). Du kan læse mere om IMK i Landbrugsstyrelsens vejlednin[g Sådan tegner du marker og får rettet markblokke og til](https://lbst.dk/tilskud-selvbetjening/kom-i-gang-med-selvbetjening/tast-selv/brugerguides-og-videoer-om-tast-selv#c61529)[hørende korttemaer \(Brugerguide til Internet Markkort 2024\).](https://lbst.dk/tilskud-selvbetjening/kom-i-gang-med-selvbetjening/tast-selv/brugerguides-og-videoer-om-tast-selv#c61529)

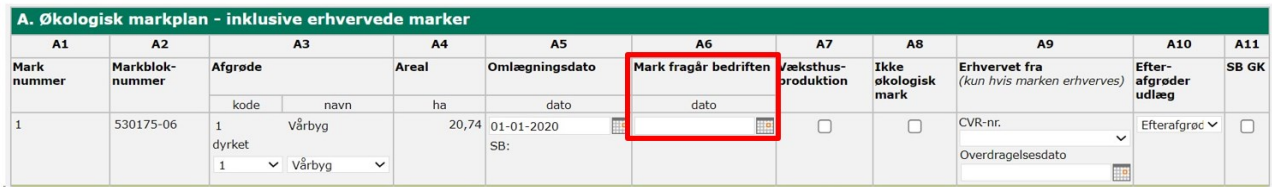

### <span id="page-8-2"></span>**3.2 Overdrager - Producentskifte af husdyr**

Du har ligeledes mulighed for at vælge, at din husdyrbesætning fragår bedriften. Det gør du på fanen Husdyr, tabel "B. Husdyr", felt B7 "Besætning fragår bedriften". Denne dato vil fremgå af dit Økologicertifikat.

Når du indsender en ny version af Økologiskemaet, enten i 2024, eller i 2025, og indsendelsesdatoen har passeret datoen for hvornår besætningen fragår bedriften, så skal du huske at fjerne besætningen fra din indberetning. Læs hvordan du gør det i kapitel 6.6.1 "Hvordan sletter jeg en besætning?".

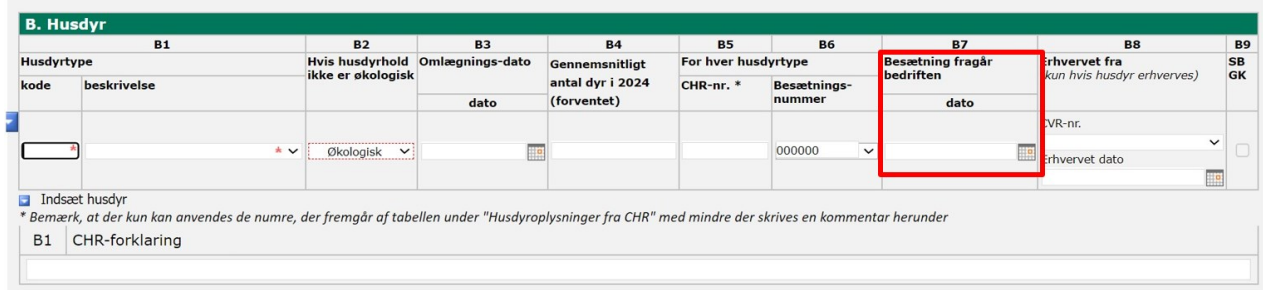

### <span id="page-8-3"></span>**3.3 Erhverver - Producentskifte af marker**

Hvis du er erhverver indberettes producentskifte som følger:

Når du skal tilknytte et markkort, så åbner du dit seneste markkort via "Vis/Tilknyt markkort". Her finder du den mark, du erhverver, og den indtegner du i din markplan. I den forbindelse er det vigtigt, at du anvender afgrødekoden: 998 Ukendt afgrøde. På den måde kan du tegne marken ind i din markplan, selvom marken er tilknyttet en anden økolog.

Tilbage i Økologiskemaet indhenter du dit markkort, og den nye mark vil nu fremgå af din markplan. Du kan læse hvordan du indhenter dit markkort i kapitel 5.1 "Tilknyt markkort".

Inden du udfylder markplanen færdig, skal du udfylde tabel "A. Erhvervede marker fra andre økologiske producenter (producentskifte)" ved at sætte et flueben i "Ja". Derefter skal du udfylde tabellen "A. Overdragere" med de nødvendige oplysninger på den du erhverver marken fra.

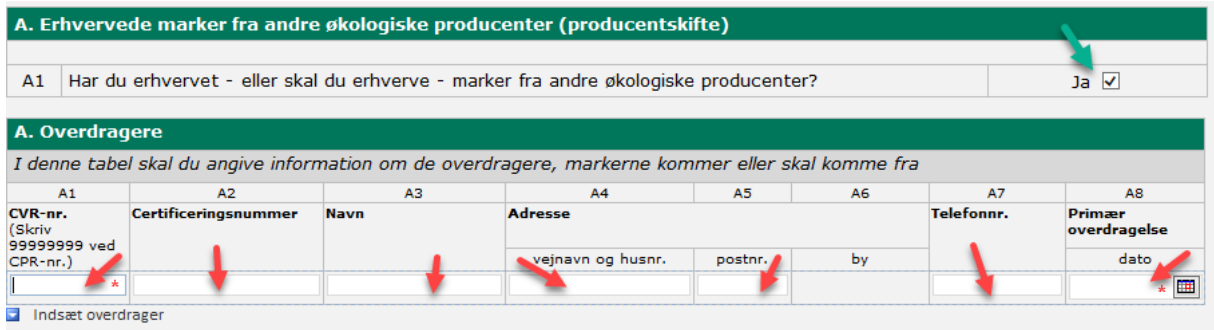

\* Feltet med rød stjerne skal udfyldes

Hvis du erhverver marker fra flere overdragere tryk på → **Indsæt overdrager**, for at indsætte ekstra linjer.

### <span id="page-9-0"></span>**3.3.1 Felt A8: Primær overdragelsesdato**

I dette felt skal du angive den primære dato for, hvornår markerne overdrages til dig. Datoen kan godt ligge frem i tid. Husk at tilføje den omlægningsdato på arealerne, som de havde hos overdrager.

Nu kan du udfylde markplanen i tabel "A. Økologiske markplan – inklusive erhvervede marker". For den nye mark vælger du hvilken dyrket afgrøde, du vil have på marken, når du overtager den. Hvis der ikke allerede er tilknyttet en omlægningsdato, skal du også udfylde den. Du skal vælge overdragers CVR-nr. fra rullemenuen. Du skal tjekke at overdragelsesdatoen passer med, hvornår marken overdrages til dig. Du skal være opmærksom på, at du tidligst kan overtage marken den dato, du indsender økologiskemaet. Datoen for hvornår du overtager marken, altså overdragelsesdatoen, vil fremgå af dit Økologicertifikat.

| A. Økologisk markplan - inklusive erhvervede marker |                     |         |            |                |                            |           |                  |                |                                                                                      |               |           |
|-----------------------------------------------------|---------------------|---------|------------|----------------|----------------------------|-----------|------------------|----------------|--------------------------------------------------------------------------------------|---------------|-----------|
| A1                                                  | A2                  | A3      |            | A <sub>4</sub> | A <sub>5</sub>             | A6        | A7               | A <sub>8</sub> | A <sub>9</sub>                                                                       | A10           | A11       |
| Mark<br>nummer                                      | Markblok-<br>nummer | Afgrøde |            | <b>Areal</b>   | Omlægningsdato Mark fragår | bedriften | Væksthus- Ikke   |                | <b>Erhvervet fra</b><br>produktion økologisk (kun hvis marken erhverves) afgrøder GK | <b>Efter-</b> | <b>SB</b> |
|                                                     |                     | kode    | navn       | ha             | dato                       | dato      |                  | mark           |                                                                                      | udlæg         |           |
|                                                     |                     | dyrket  | dyrket     |                | E<br>SB:                   | E         |                  |                | CVR-nr.<br>Overdragelsesdato                                                         | Inger V       |           |
|                                                     |                     |         | <b>Sum</b> | 0,00           |                            |           | Sum <sub>0</sub> |                |                                                                                      |               |           |
| $\Box$ Indept element                               |                     |         |            |                |                            |           |                  |                |                                                                                      |               |           |

\* Feltet med rød stjerne skal udfyldes

### <span id="page-9-1"></span>**3.4 Erhverver - Producentskifte af husdyr**

På fanen "Husdyr" er det ligeledes muligt at producentskifte en besætning, også frem i tid. Dette er en mulighed tiltænkt, når du erhverver en hel bedrift eller besætning. Producentskifte af husdyr omfatter ikke almindeligt køb og salg af dyr, men kun når du på forhånd ved, at du vil købe husdyr og samtidig ændrer din produktion væsentligt.

Du indberetter et producentskifte af husdyr ved, at sætte flueben i "Ja" i tabel "A. Erhvervede husdyr fra andre økologiske producenter (producentskifte)", samt udfylde tabel "A. Overdragere", ligesom du har gjort det for marker.

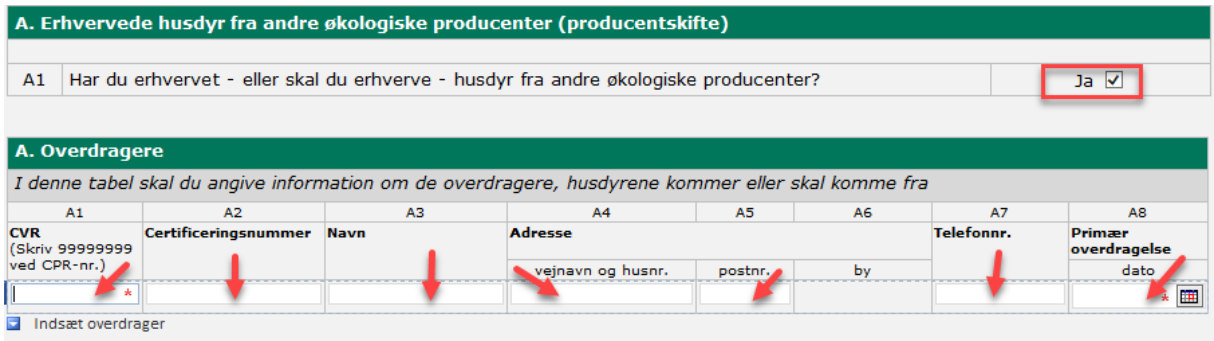

I tabel "B. Husdyr", felt B8 angiver du fra hvem du erhverver besætningen, samt angiver fra hvilken dato du overtager besætningen, altså overdragelsesdatoen. Du kan se hvordan du udfylder tabel "B. Husdyr" i kapitel 6.6.

# <span id="page-10-0"></span>**4. Fane – Ansøger**

### <span id="page-10-1"></span>**4.1 Sagsstatus**

Felterne er gråmelerede og bliver automatisk udfyldt ved oprettelse af Økologiskemaet.

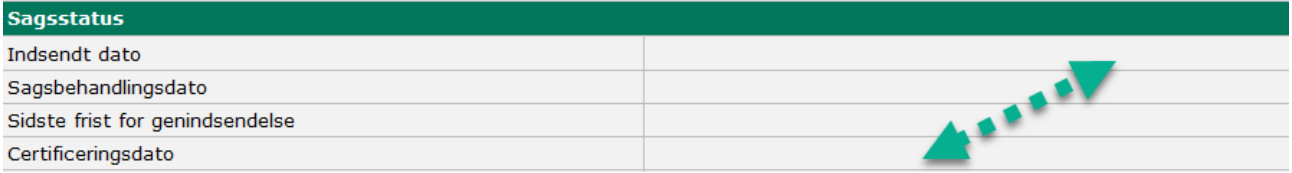

### <span id="page-10-2"></span>**4.1.1 Ophør**

Dette felt er også en del af tabellen "Sagsstatus". Hvis du vil ophøre som økolog, skal dette indberettes i denne tabel, ved at angive en dato for dit ophør.

Du skal starte med at køre én af to beregninger "Hent sidste års godkendelser" eller "Hent sagsbehandlede og godkendte oplysninger". Når du har kørt beregningen kan du indberette din ophørsdato og indsende skemaet.

### **"Hent sidste års godkendelser"**

Denne beregning skal du køre første gang du indsender Økologiskemaet 2024.

Klik på → **Vælg funktion** → **Hent sidste års godkendelser** → Udfør

ANSØG OG INDBERET

### Rediger ansøgning

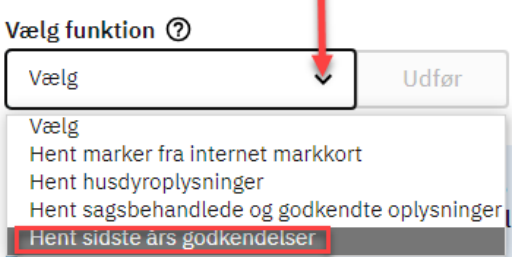

### **"Hent sagsbehandlede og godkendte oplysninger"**

Denne beregning skal du køre hvis du allerede har indsendt Økologiskemaet 2024 én gang.

#### Det gøres således:

Klik på → **Vælg funktion** → **Hent sagsbehandlede og godkendte oplysninger** → Udfør

ANSØG OG INDBERET

### **Rediger ansøgning**

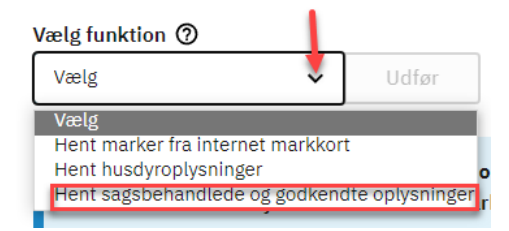

Nu kan du meddele ophør.

Hvis ophøret sker i forbindelse med et producentskifte, bedes du sætte kryds i dette under "Ophøret sker på baggrund af producentskifte".

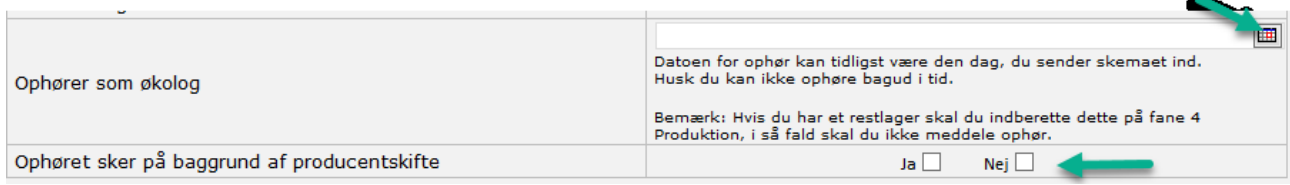

### <span id="page-11-0"></span>**4.2 A: Oplysninger om den certificerede enhed**

Ved ansøgning om certificering udfylder du P-nummer for den produktionsenhed, som skal certificeres. Såfremt du tidligere har været økolog, skal du også udfylde tidligere certificeringsnummer. Hvis du søger certificering på dit CPR-nummer, vil P-nummer være gråmeleret og skal ikke udfyldes.

Er du certificeret som økolog, vil dit certificeringsnummer og CVR-nr. fremkomme automatisk – felterne er gråmelerede. Hvis P-nummeret mangler, skal du udfylde det manuelt.

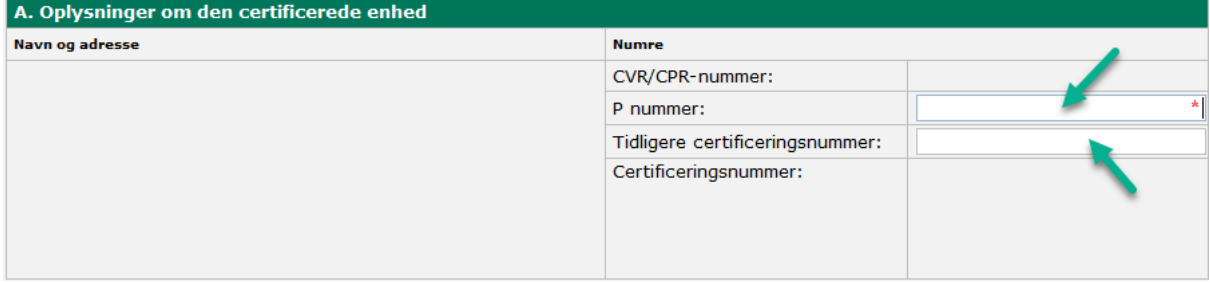

\* Feltet med rød stjerne skal udfyldes

Det er væsentligt, at du udfylder "*Kontaktoplysninger for landbruger ved kontrolbesøg*", så vi kan komme i kontakt med dig. Hvis du ikke ønsker at oplyse dit telefonnummer eller e-mail, har du dog også mulighed for det.

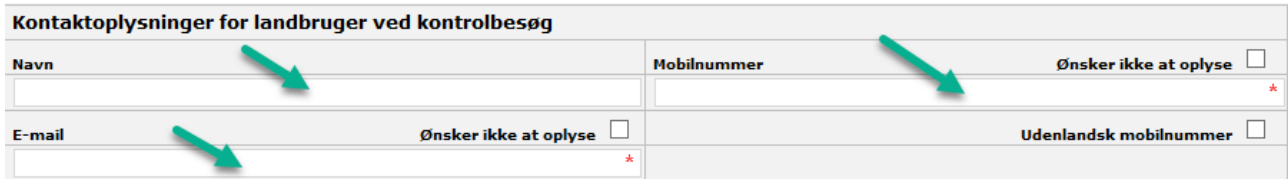

\* Feltet med rød stjerne skal udfyldes

### <span id="page-12-0"></span>**4.3 B: Ansøgning om**

I denne tabel indberetter du, hvilke produktionsformer der er tale om. Har du både marker og husdyr, skal du afkrydse i begge felter. Der er ikke begrænsning på, hvor mange produktionsformer, der kan afkrydses.

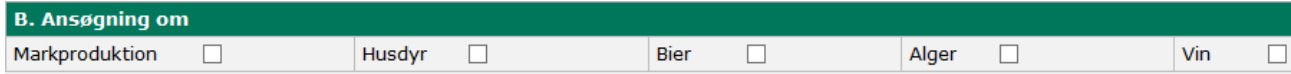

### <span id="page-12-1"></span>**4.4 C: Ejendomme og bygninger (ejet, forpagtet)**

Herunder skal du angive adressen på de ejendomme og bygninger, som du ejer eller forpagter. Under "Beskrivelse af ejendommen og anvendelsesformålet" (felt 6), skal du beskrive hvad de skal bruges til.

Har du flere ejendomme eller bygninger skal du tilføje dem ved at trykke på "**Indsæt ejendom**".

Vær opmærksom på, at arealet, som du skal angive i felt 3, er bygningens areal. F.eks. skal du her angive en stald, gylletank, silo eller lignende, og angive bygningens areal. Listen er ikke udtømmende, men blot eksempler.

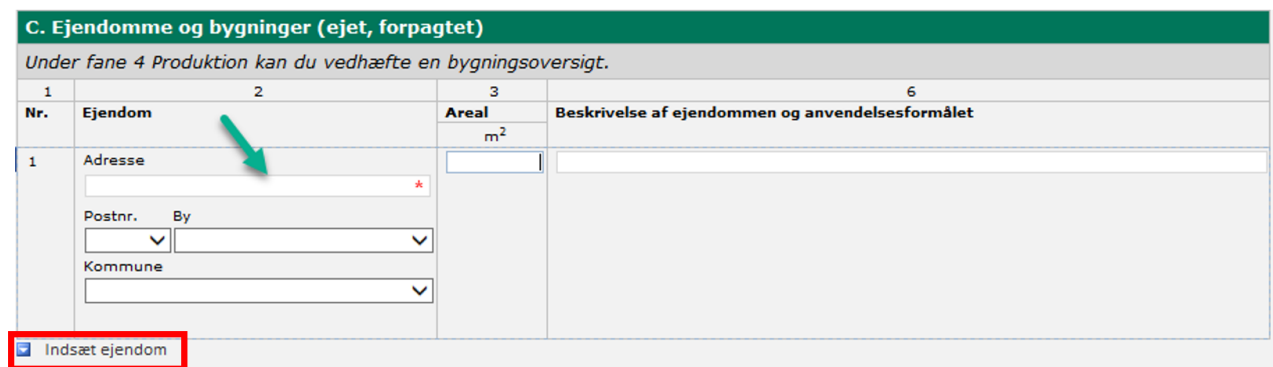

\* Feltet med rød stjerne skal udfyldes

### <span id="page-12-2"></span>**4.5 C1: Bygninger (lejet, udlejet og bortforpagtet)**

Herunder skal du angive adressen på de bygninger, som du lejer, udlejer eller bortforpagter.

I felt 5 "Lejemål / Bortforpagtning" vælger du ud fra drop-down menuen, om du lejer, udlejer eller bortforpagter hele eller en del af bygningen.

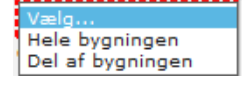

Herefter angiver du, om der er tale om leje, udleje eller bortforpagtning.

Hvis der er kryds i "**Ja**" felt 6 "Opbevares der ikke-økologiske produkter i bygningen", skal du beskrive adskillelsen. Har du flere bygninger, tilføjer du dem ved at trykke på "**Indsæt ejendom**".

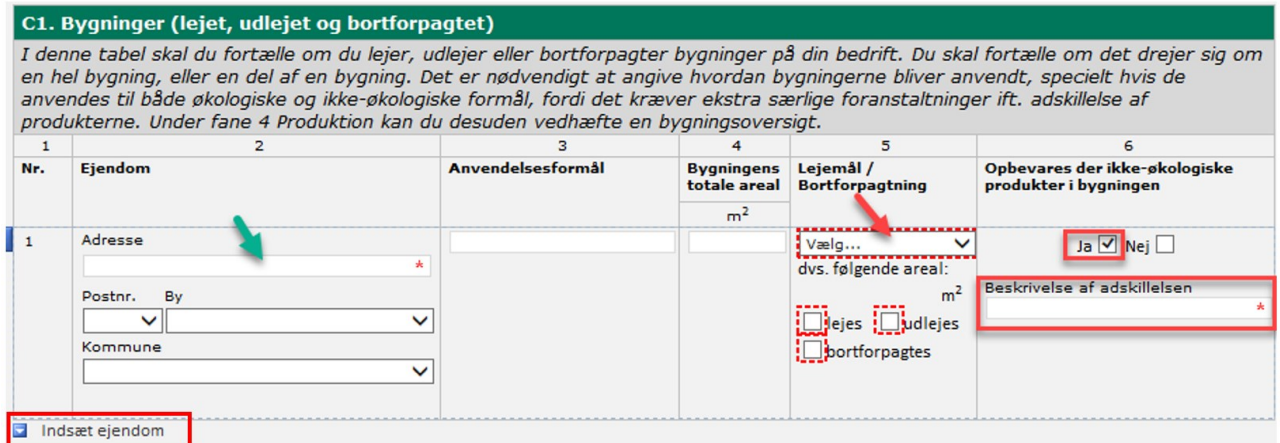

### \* Felter med rød stjerne skal udfyldes

Bygningsskitser, lejekontrakter og lign. kan du vedlægge som et bilag under fane – Produktion →, tabel "C. Bygningsskitser eller andre relevante dokumenter". Du kan læse i kapitel 6 "Leje og udlejning af bygninger" [i Vejled](https://lbst.dk/tvaergaaende/oekologi/jordbrugsbedrifter/vejledning-om-oekologisk-jordbrugsproduktion)[ning om økologisk jordbrugsproduktion](https://lbst.dk/tvaergaaende/oekologi/jordbrugsbedrifter/vejledning-om-oekologisk-jordbrugsproduktion) om hvad der skal fremgå af din bygningsskitse.

### <span id="page-13-0"></span>**4.6 D: Ejer du andre virksomheder**

Du skal sætte kryds i "Ja", hvis du ejer eller er medejer af andre økologiske eller ikke-økologiske jordbrugsbedrifter eller virksomheder. I felt D1 angiver du hvilket CVR-nr. det vedrører. I felt "D2" kan du angive hvilken produktionstype, der er tale om. Hvis der er tale om økologiske jordbrugsbedrifter eller virksomheder, skal du markere det i felt "D3".

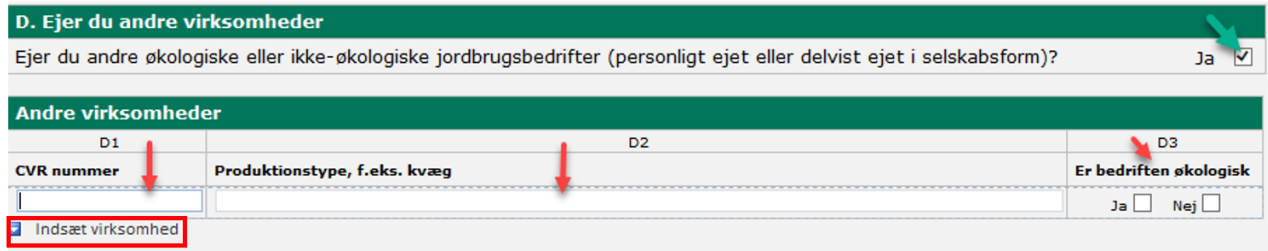

Har du flere virksomheder tilføjer du dem ved at trykke på "**Indsæt virksomhed**".

### <span id="page-13-1"></span>**5. Fane - Marker**

Hvis du erhverver økologiske marker via producentskifte, bør du følge kapitel 3 "Producentskifte".

### <span id="page-13-2"></span>**5.1 Tilknyt markkort**

Du skal starte med at tilknytte dit markkort til Økologiskemaet, uanset om du vil ansøge om at blive certificeret økolog (NYA), foretager den "Årlig indberetning", eller vil lave en ændring til en eksisterende markplan.

#### **Læs i kapitel 5.3.1 om, hvordan du får omlægningsdatoer indhentet.**

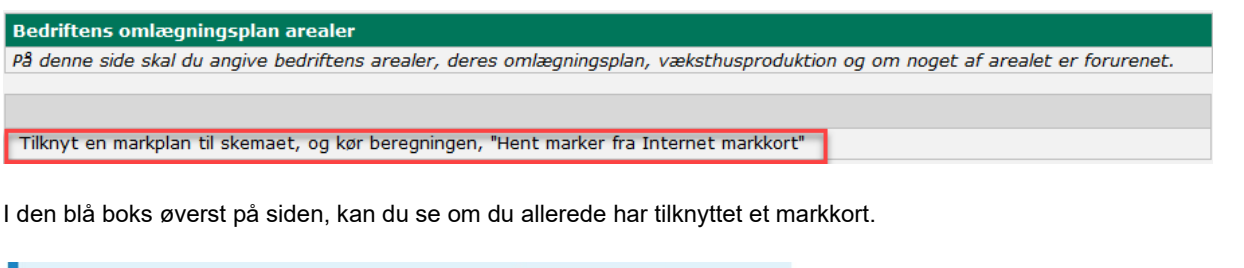

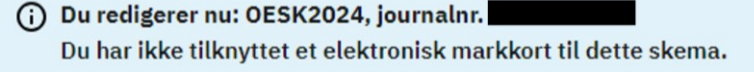

For at tilknytte et markkort skal du klikke på → **Vælg funktion** → **Vis/tilknyt markkort.** 

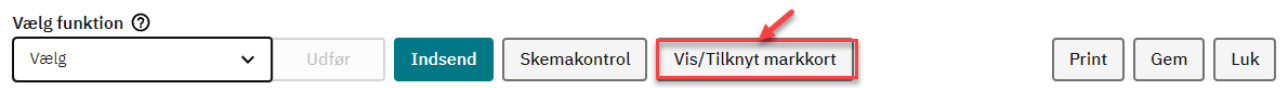

Herefter åbner IMK i et nyt vindue. Du kan læse mere om hvordan du anvender IMK til at vælge det rigtige kort, angive afgrødekoder, tilføje en mark, slette en mark mv. i IMK → [Sådan tegner du marker og får rettet markblokke](https://lbst.dk/tilskud-selvbetjening/kom-i-gang-med-selvbetjening/tast-selv/brugerguides-og-videoer-om-tast-selv#c61529)  [og tilhørende korttemaer \(Brugerguide til Internet Markkort 2024\).](https://lbst.dk/tilskud-selvbetjening/kom-i-gang-med-selvbetjening/tast-selv/brugerguides-og-videoer-om-tast-selv#c61529)

Når du har tilknyttet et markkort, skal du hente det over i Økologiskemaet via denne beregning.

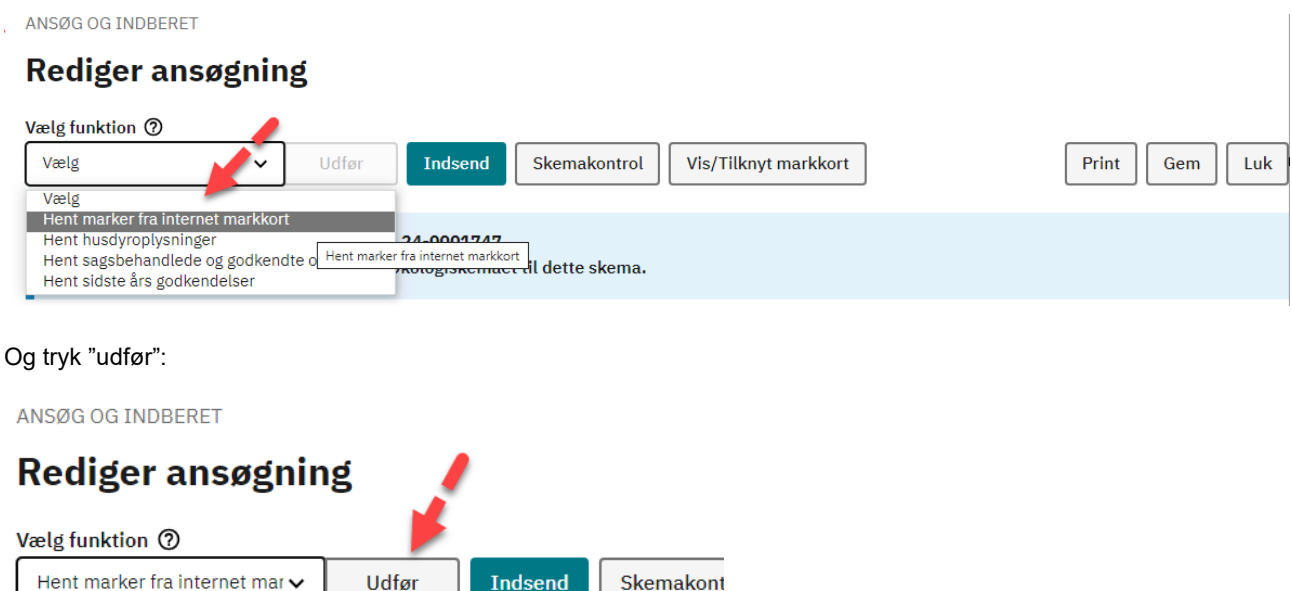

Vi anbefaler, at du vælger det markkort i IMK, som du senest har indsendt i Økologiskemaet, idet det er det markkort, vi har sagsbehandlet. Hvis du ikke har indhentet et markkort til Økologiskemaet før, kan du blot vælge det nyeste markkort, se evt. kapitel 5.1.1 "Gode råd ifm. tilknytning af markkort. Hvis du ikke vælger det seneste markkort, kan du risikere at overskrive tidligere indsendt data, samt vores sagsbehandlede oplysninger.

Landbrugsstyrelsen kan ikke hjælpe, hvis du skulle komme i tvivl om, hvilket kort der er det sidst godkendte markkort.

Markerne vil nu fremkomme i økologiskemaet under fanen Marker.

### <span id="page-14-0"></span>**5.1.1 Gode råd ifm. tilknytning af markkort**

Hvis du sidste år har indberettet din markplan i Fællesskemaet, har du mulighed for at vælge at indlæse det markkort i Økologiskemaet. Det gør du ved at oprette en kopi af det markkort, som du har indsendt i Fællesskemaet. Hvis ikke du opretter en kopi, kan vi ikke indhente afgrødekoder, afgrødenavn, omlægningsdatoer mv.

### **Læs i kapitel 5.3.1 om, hvordan du får omlægningsdatoer indhentet.**

Vælg "Kopier valgt og tilknyt" → navngiv kortet i boksen "Kopier valgt kort og tilknyt".

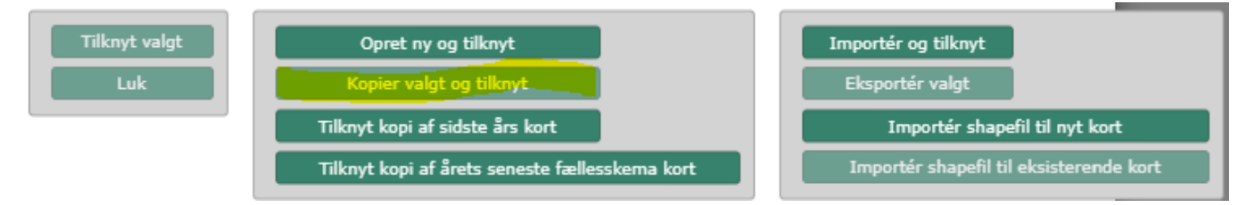

Hvis du ved en fejl er kommet til at klikke på "Tilknyt kopi af årets seneste fællesskema kort," skal du gå ud af IMK og tilknytte et nyt markkort på ny.

### <span id="page-14-1"></span>**5.2 Særligt for nyansøgere (NYA)**

Husk ved indberetning af nye arealer, skal du sætte afgrødekoden på i IMK, da der ellers ikke fremgår afgrøde eller afgrødekode i Økologiskemaet eller på dit nye Økologicertifikat.

Du skal indtaste omlægningsdatoen ud for hver enkelt mark, hvis du er nyansøger eller hvis der er tale om nye marker eller producentskiftede marker.

### <span id="page-15-0"></span>**5.3 Sådan får du godkendte omlægningsdatoer med fra sidste års Økologiskema**

### <span id="page-15-1"></span>**5.3.1 Ved den årlige indberetning**

Første gang du indsender din "Årlige indberetning", skal du, når du har indhentet dit markkort, køre denne beregning.

### Klik på → **Vælg funktion** → **Hent sidste års godkendelser** → Udfør

ANSØG OG INDBERET

### **Rediger ansøgning**

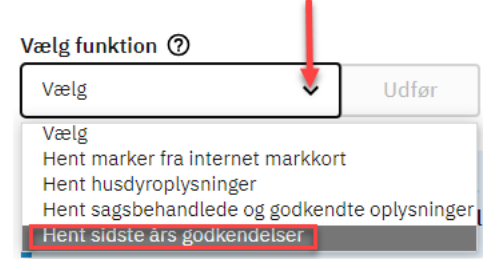

Nu vil de omlægningsdatoer, som er blevet godkendt sidste år, blive overført til din markplan og være mærket op med en grøn farve. Nye marker og marker som vi ikke har godkendt, vil som udgangspunkt ikke have en omlægningsdato eller en farve. Du skal derfor indtaste omlægningsdatoerne i økologiskemaet, eller i dit markkort, for disse marker.

### <span id="page-15-2"></span>**5.3.2 Ved indberetning af ændringer i din markplan**

Indberetning af ændringer i Økologiskemaet, kræver at du kører en beregningen "Hent sagsbehandlede og godkendte oplysninger" af to omgange. Beregningen skal køres både inden du laver ændringen, og efter du har lavet ændringen.

Hvis der er uoverensstemmelser eller mangler i din indberetning eller ansøgning, sender vi en høring i Tast selv.

### **Trin 1:**

Hver gang du skal indberette en ændring til din markplan, skal du inden du laver din ændring, først køre beregningen "Hent sagsbehandlede og godkendte oplysninger". Det er vigtigt, at du kører beregningen, for at du kan se, hvad vi har godkendt, og hvad der kræver yderligere handling fra din side. Hvis ikke du kører beregningen, inden du foretager en ændring, risikerer du, at de ændringer du har foretaget slettes, når beregningen køres efterfølgende. Dette gælder også for fanen husdyr.

### Det gøres således: Klik på → **Vælg funktion** → **Hent sagsbehandlede og godkendte oplysninger** → Udfør

ANSØG OG INDBERET

### Rediger ansøgning

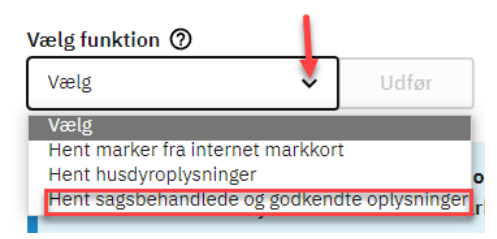

Nu kan du se allerede godkendte omlægningsdatoer på eksisterende økologiske marker af din markplan.

### **Trin 2:**

Herefter kan du foretage din ændring og evt. tilknytte og indhente et nyt markkort, se afsnit 5.1 "Tilknyt markkort". Hvis markerne er markeret med grønt, og der ud for markerne er et flueben i SB, skal du fjerne fluebenet på de marker, du vil ændre, ellers vil du ikke kunne lave ændringerne.

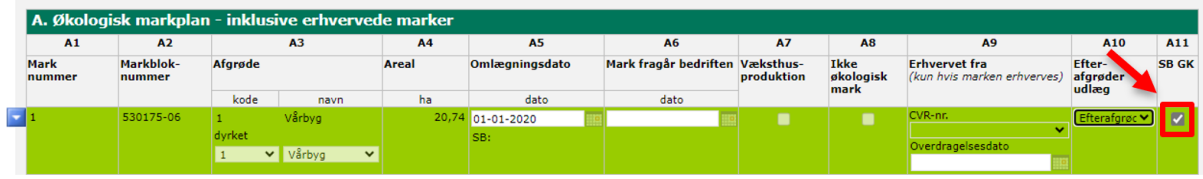

Når du har foretaget din ændring, vil evt. godkendte omlægningsdatoer forsvinde. Det er nu du skal køre beregningen en sidste gang.

### **Trin 3:**

Nu skal du køre beregningen igen, hvorved allerede godkendte omlægningsdatoer på eksisterende økologiske marker fremgår af din markplan. Nu kan du indsende din ændring.

### <span id="page-16-0"></span>**5.4 A: Erhvervede marker fra andre økologiske producenter (producentskifte)**

Denne tabel anvendes til at angive om du har erhvervet marker fra andre økologiske producenter, samt hvilke overdragere du har erhvervet fra.

Se kapitel 3 for en beskrivelse af indberetning af producentskifte.

### <span id="page-16-1"></span>**5.5 A: Økologisk markplan – inklusive erhvervede marker**

Når du har tilknyttet markkort fra IMK, som angivet under kapitel 5.1, vil markerne fremkomme i denne tabel.

De data som ikke er indlæst fra IMK skal du selv udfylde. Dvs. hvis dine omlægningsdatoer f.eks. ikke fremgår i IMK vil de heller ikke blive indlæst, når du tilknytter dit markkort. De kan evt. overføres ved at køre beregningen "Hent sidste års godkendelser" eller "Hent sagsbehandlede og godkendte oplysninger".

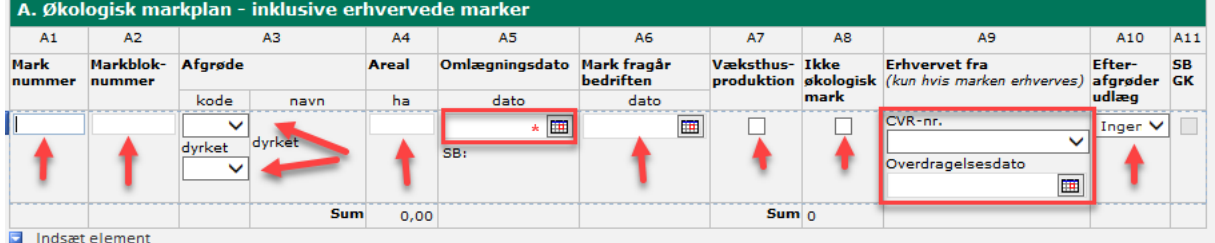

#### Se skærmbillede af tabellen herunder.

\* Feltet med rød stjerne skal udfyldes

### <span id="page-16-2"></span>**5.5.1 Felt A3: Indberetning og ændringer til afgrøder**

**Feltet kode:** Afgrødekoden er er overført fra IMK.

**Feltet dyrket: Nyt felt!** Her skal du angive den faktiske afgrøde, du har på din mark. Afgrødekoden findes ved at bruge drop down og klikke på den afgrøde som du dyrker på marken. Den afgrødekode som står under "dyrket", er den afgrødekode, som kommer med på dit økologicertifikat.

Første gang du indlæser dit markkort i et nyoprettet økologiskema, er feltet "dyrket" udfyldt med den afgrøde, som findes IMK. Du skal rette i feltet "dyrket", hvis marken er producentskiftet til dig, så den faktiske afgrøde fremgår her.

Har du ændringer til dine afgrøder, kan du rette afgrøden i felt "dyrket". Afgrødekoden vil herefter blive overført til IMK.

Hvis du vil indsende en ændring til din markplan ved at tilknytte et nyt markkort, så skal du selv udfylde feltet "dyrket" med den korrekte afgrødekode, da den "gamle" kode stadig vil fremgå her. Dette er vigtigt, da det er feltet "dyrket" der vil fremgå af dit økologicertifikat.

### <span id="page-17-0"></span>**5.5.2 Felt A7: Væksthusproduktion**

Her kan du vinge af, hvis hele din mark også er dit væksthus. Du skal efterfølgende angive oplysninger om dit væksthus i tabel B Væksthusproduktion (Kapitel 5.6).

OBS: Hvis dit væksthus ligger på en del af din mark, eller på et areal, som du ikke kan indtegne i IMK, så skal du blot angive informationer om dit væksthus i tabel B Væksthusproduktion og herefter vedhæfte et luftfoto med angivelse af hvor dit/dine væksthuse befinder sig. Du vedhæfter dit luftfoto på fanen "Produktion" under tabel "C Bygningsskitser eller andre relevante dokumenter".

### <span id="page-17-1"></span>**5.5.3 Felt A10: Efterafgrøder udlæg: Nyt felt!**

Her skal du indberette dine efterafgrøder ved at vælge fra drop down menuen.

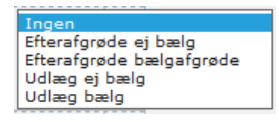

Du kan læse mere om efterafgrøder i kapitel17 "Regler for sædskifte og gødning" [i Vejledning om økologisk jord](https://lbst.dk/tvaergaaende/oekologi/jordbrugsbedrifter/vejledning-om-oekologisk-jordbrugsproduktion)[brugsproduktion.](https://lbst.dk/tvaergaaende/oekologi/jordbrugsbedrifter/vejledning-om-oekologisk-jordbrugsproduktion)

### <span id="page-17-2"></span>**5.6 B: Væksthusproduktion**

Har du væksthusproduktion, skal du selv udfylde nedenstående tabel. Du skal være opmærksom på, at der i denne tabel ikke indlæser data fra IMK mv. Hvis arealerne hvor dine væksthusene ligger ikke er indtegnet i IMK, bedes du vedhæfte et luftfoto, med angivelse af marknr./husnr. ift. hvor hvilket væksthus ligger. Du vedhæfter luftfotoet på fanen "Produktion", under tabel C "Bygningsskitser eller andre relevante dokumenter".

Du skal angive, om du har økologisk væksthusproduktion. Hvis dette er tilfældet, skal du afkrydse "**JA**", og nedenstående tabel foldes ud og skal udfyldes. Du kan læse mere i kapitel 19 " Væksthus-, potte-, spire-, og svampeproduktion" i [Vejledning om økologisk jordbrugsproduktion.](https://lbst.dk/tvaergaaende/oekologi/jordbrugsbedrifter/vejledning-om-oekologisk-jordbrugsproduktion)

Hvis du har væksthusproduktion på hele den marks areal du har indlæst fra IMK, så kan du med fordel vinge marken af i felt A7 "Væksthusproduktion", i tabel "A. Økologisk markplan – inklusive erhvervede marker". På den måde er det muligt for kontrollen at se hvor dit væksthus befinder sig.

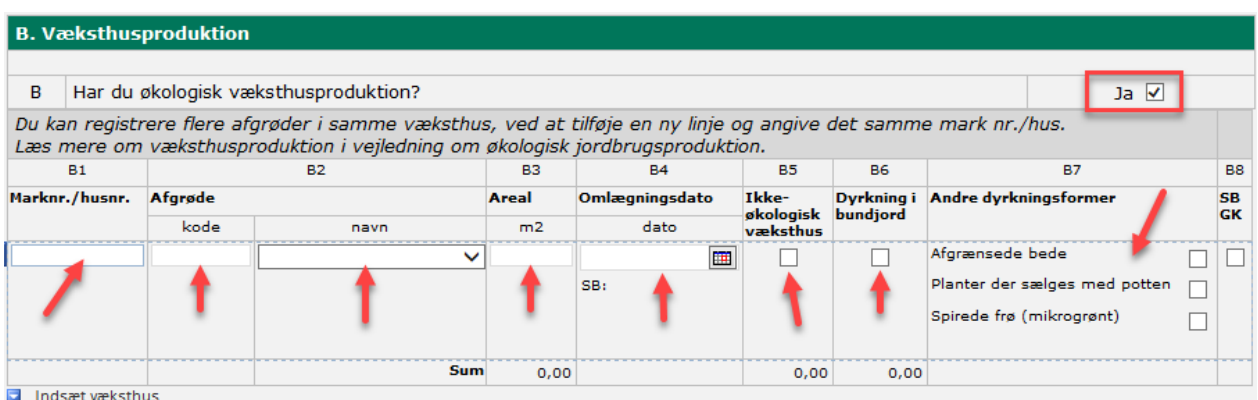

Du skal indberette én linje per afgrøde. Hvis du har flere afgrøder i samme væksthus, opretter du en ny linje ved at trykke på "Indsæt væksthus" og angiver samme Marknr./husnr. i felt B1.

I felt B3 skal du angive det areal, afgrøden fylder i dit væksthus. Bemærk denne værdi er angivet i m<sup>2</sup>. Hvis dit væksthus kun indeholder én afgrøde, skal du blot angive det totale areal af væksthuset.

### <span id="page-18-0"></span>**5.7 C: Sædskifteplan**

Hvis du er nyansøger (NYA) skal du indberette det sædskifte, som du planlægger at gennemføre, når bedriften starter omlægning til økologi. Er der flere sædskifter, skal du anføre dem alle.

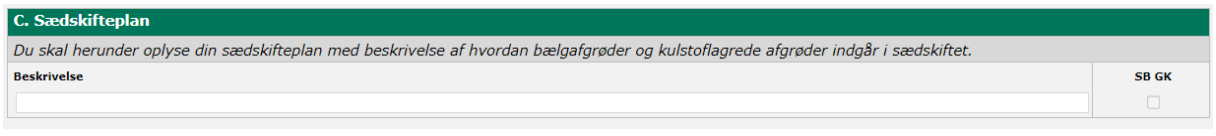

Du kan læse om bælgafgrøder og kulstoflagrende afgrøder i kapitel 17 "Regler for sædskifte og gødning" i [Vejled](https://lbst.dk/tvaergaaende/oekologi/jordbrugsbedrifter/vejledning-om-oekologisk-jordbrugsproduktion)[ning om økologisk jordbrugsproduktion.](https://lbst.dk/tvaergaaende/oekologi/jordbrugsbedrifter/vejledning-om-oekologisk-jordbrugsproduktion)

### <span id="page-18-1"></span>**5.8 D: Vedligeholdelse af jordens frugtbarhed på arealer, der ikke følger sædskifteplanen**

Hvis du er nyansøger (NYA) skal du her angive, hvordan du vil sikre jordens frugtbarhed på arealer, som ikke følger sædskifteplanen. Det kan f.eks. være i væksthuse eller arealer, som ikke indgår som en del af omdriftsarealerne.

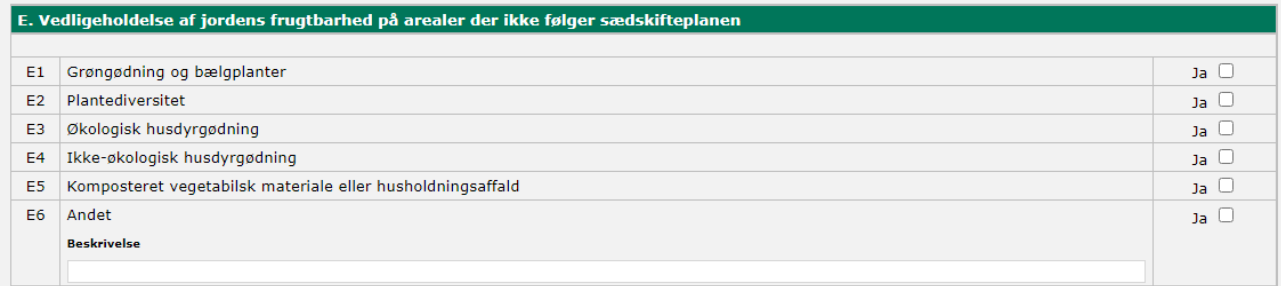

### <span id="page-18-2"></span>**5.9 E: Jordforurening**

Her skal du angive, om der er forurenede arealer på din bedrift.

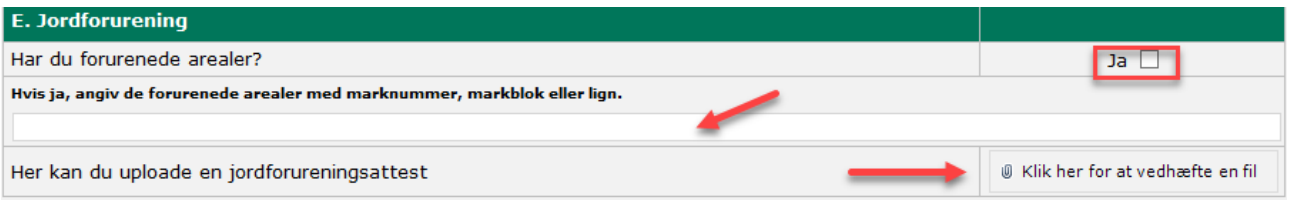

Du skal gøre Landbrugsstyrelsen opmærksom på forureningen og hvad den består af/skyldes, i ovennævnte boks. Du kan som udgangspunkt se i IMK kort laget "Økologiskema", hvis en mark er forurenet med et V1 eller V2. Hvis du har anden viden vedr. forurening, skal dette også indberettes her.

Hvis der er taget prøver på marken, kan du med fordel medsende analyseresultatet. Evt. analyseresultat kan vedlægges som et bilag under fanen – "Produktion" → "**Bygningsskitser eller andre relevante dokumenter**".

### <span id="page-18-3"></span>**5.10 F: Bemærkninger til økologisk markplan**

Her kan du angive, hvis du har bemærkninger i forhold til din markplan, som du gerne vil uddybe. Bemærkningsfeltet skal alene udfyldes, hvis der noget du ikke har kunnet angive i markplanen. Det er ikke beregnet til at gengive de oplysninger du allerede har indtastet.

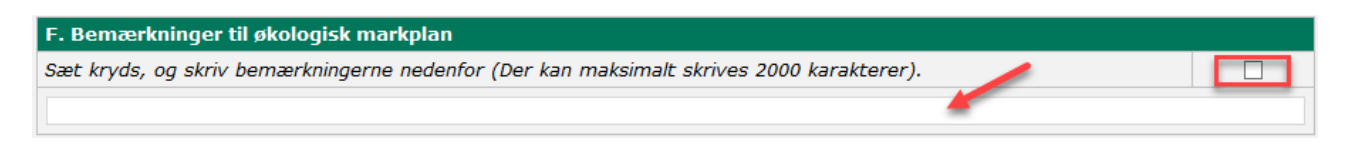

Hvis du får en validering på en parallelavl, kan du med fordel beskrive, hvorfor der ikke er parallelavl. Her skal der mindst være 20 anslag.

Du skal være opmærksom på at, hvis du udfylder bemærkningsfeltet kan det medføre længere sagsbehandlingstid.

# <span id="page-19-0"></span>**6. Fane - Husdyr**

Hvis du erhverver økologiske husdyr via producentskifte, bør du følge afsnit 3 "Producentskifte".

### <span id="page-19-1"></span>**6.1 Indhent husdyroplysninger fra CHR**

Du skal indberette alle dine husdyr, uanset om de er økologiske eller ikke-økologiske under afsnittet "B. husdyr". Husdyr, som ikke fremgår af CHR, kan du også indberette i skemaet.

Du kan med fordel køre beregningen "Hent husdyroplysninger", og indhente dine husdyroplysninger fra CHR til den grå tabel i Økologiskemaet. Denne beregning indhenter de CHR-oplysninger som er tilknyttet det CVR-nummer eller CPR-nummer, som er tilknyttet dit økologiskema. De overføres dog ikke til tabellen "Husdyr", men er blot en funktion der viser dig, hvad du har stående i CHR.

Sådan indhenter du husdyrsoplysninger fra CHR: Klik på → Vælg funktion → "Hent husdyroplysninger fra CHR" tryk → "**Udfør**"

ANSØG OG INDBERET

### **Rediger ansøgning**

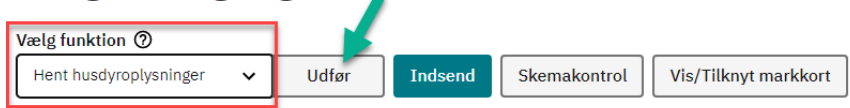

### <span id="page-19-2"></span>**6.2 Sådan får du godkendte omlægningsdatoer med fra sidste års økologiskema**

### <span id="page-19-3"></span>**6.2.1 Ved den årlige indberetning**

Første gang du indsender din "Årlige indberetning", skal du, når du har indhentet og indtastet dine husdyroplysninger i tabel "B Husdyr", køre denne beregning.

#### Klik på → **Vælg funktion** → **Hent sidste års godkendelser** → Udfør

ANSØG OG INDBERET

### Rediger ansøgning

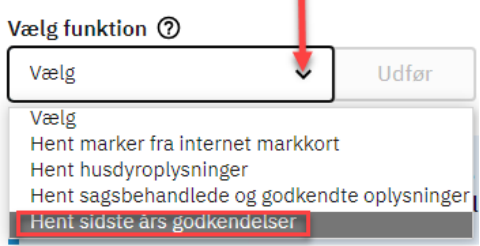

Nu vil de omlægningsdatoer som er blevet godkendt sidste år blive overført til din besætning og være mærket op med en grøn farve. Nye besætninger, og besætninger som vi ikke har godkendt, vil som udgangspunkt ikke have en omlægningsdato eller en farve. Du skal derfor indtaste omlægningsdatoerne i økologiskemaet.

### <span id="page-20-0"></span>**6.2.2 Ved indberetning af ændringer for husdyr**

Indberetning af ændringer i Økologiskemaet, kræver at du kører en ny beregning af to omgange. Beregningen skal køres både inden du laver ændringen, og efter du har lavet ændringen.

Hvis der er uoverensstemmelser eller mangler i din indberetning eller ansøgning, sender vi en høring i Tast selv.

### **Trin 1:**

Hver gang du skal indberette en ændring til dine husdyr, skal du inden du laver din ændring, først køre en anden beregning, nemlig "Hent sagsbehandlede og godkendte oplysninger". Det er vigtigt, at du kører beregningen, for at du kan se, hvad vi har godkendt, og hvad der kræver yderligere handling fra din side. Hvis ikke du kører beregningen, inden du foretager en ændring, risikerer du, at de ændringer du har foretaget slettes, når beregningen køres efterfølgende. Dette gælder også for fanen marker.

### Det gøres således:

Klik på → **Vælg funktion** → **Hent sagsbehandlede og godkendte oplysninger** → Udfør

ANSØG OG INDBERET

### **Rediger ansøgning**

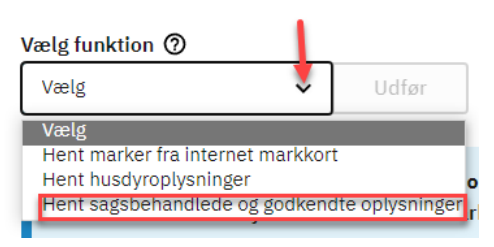

Nu kan du se allerede godkendte omlægningsdatoer på eksisterende økologiske besætninger.

### **Trin 2:**

Herefter kan du foretage din ændring. Når du har foretaget din ændring, vil evt. godkendte omlægningsdatoer forsvinde. Det er nu du skal køre beregningen en sidste gang.

### **Trin 3:**

Nu skal du køre beregningen igen, hvorved allerede godkendte omlægningsdatoer på eksisterende økologiske besætninger fremgår af Økologiskemaet. Nu kan du indsende din ændring.

### <span id="page-20-1"></span>**6.3 A: Jordløs bedrift**

Har du husdyr uden jord, skal du afkrydse "**Ja**" og herefter indsætte opstartsdato.

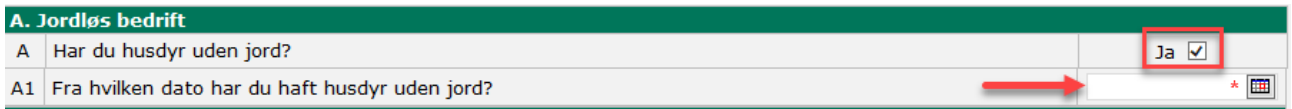

Du kan læse mere om jordløse bedrifter i kapitel 2 "Generelt om omlægning til økologisk jordbrugsproduktion" i [Vejledning om økologisk jordbrugsproduktion.](https://lbst.dk/tvaergaaende/oekologi/jordbrugsbedrifter/vejledning-om-oekologisk-jordbrugsproduktion)

### <span id="page-20-2"></span>**6.4 A: Erhvervede husdyr fra andre økologiske producenter (producentskifte)**

Denne tabel anvendes til at angive om du har tænkt dig at erhverve husdyr fra andre økologiske producenter, samt hvilke overdragere du har erhvervet fra.

Producentskifte af husdyr omfatter ikke almindeligt køb og salg af dyr, men kun når du på forhånd ved, at du vil købe husdyr og samtidig ændrer din produktion væsentligt.

Se kapitel 3 for en beskrivelse af indberetning af producentskifte.

### <span id="page-21-0"></span>**6.5 B: Husdyr**

I denne tabel skal du indberette din husdyrproduktion.

Du indberetter din husdyrtype ved at vælge en husdyrtype ud fra drop-down menuen under "beskrivelse". Når du har valgt husdyrtypen i drop-down menuen udfyldes husdyrkoden automatisk. Du kan også vælge at skrive husdyrkoden under koden, så bliver husdyrtypen automatisk udfyldt.

Hvis du skriver et CHR-nr. som endnu ikke kan indhentes fra CHR, skal du skrive en forklaring under CHR-forklaring for at undgå en validering ved skemakontrol.

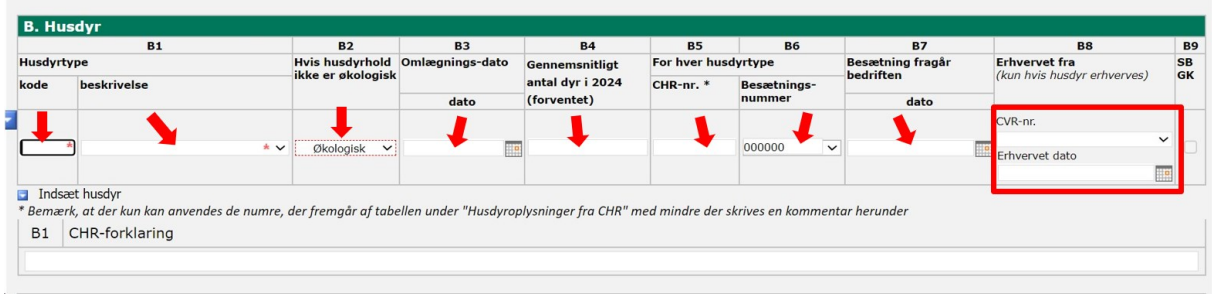

\* Feltet med rød stjerne skal udfyldes

For at kunne tilføje en ekstra linje til flere husdyr typer tryk på → **Indsæt husdyr**.

### <span id="page-21-1"></span>**6.5.1 Felt B2: Hvis husdyrhold ikke er økologisk**

I felt B2 skal du oplyse hvis dit husdyrhold ikke er økologisk. Feltet vil som udgangspunkt være udfyldt med "Økologisk". Du kan angive om din besætning er et "Husdyrhold til eget brug", "Selskabsdyr" eller en "Ikke-økologisk besætning". Du kan læse mere herom i kapitel 23 "Generelt om økologisk husdyrhold" i Vejledning om økologisk [jordbrugsproduktion.](https://lbst.dk/tvaergaaende/oekologi/jordbrugsbedrifter/vejledning-om-oekologisk-jordbrugsproduktion)

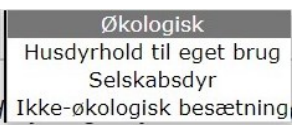

Hvis husdyrholdet er økologisk skal dette felt blive i "Økologisk", og du tilføjer blot en omlægningsdato i felt B3.

### <span id="page-21-2"></span>**6.5.2 Hvordan sletter jeg en besætning?**

Hvis du ønsker at slette en besætning, skal du anvende den skjulte pil til venstre for rækken der fremkommer, når du holder musen over den række, du gerne vil slette.

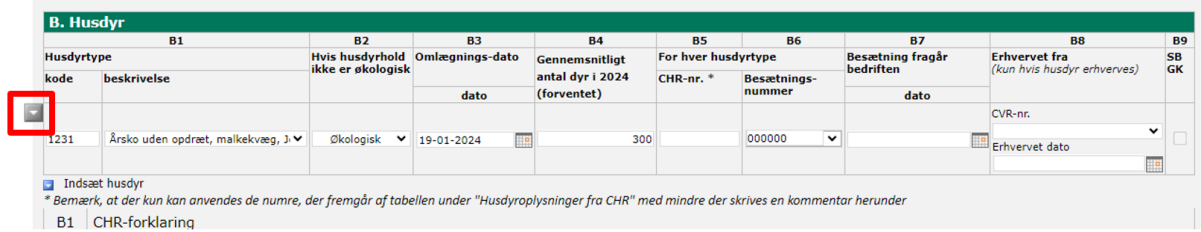

Herefter vælger du "Fjern Husdyr [Ctrl+Delete]", og så bliver rækken fjernet.

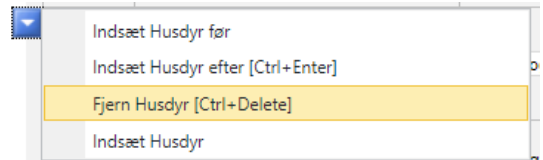

### <span id="page-22-0"></span>**6.5.3 Bier - væsentlige ændringer vedr. antal bigårde udenfor indberetningsperioden**

Når du skal indberette en ændring til antal bigår, udenfor perioden for den årlige indberetning, skal du angive antallet af bigårde i felt B4 i tabel "B. Husdyr".

Du skal derfor oprette en ny linje "Indsæt Husdyr", og udfylde den med alle relevante oplysninger for dine bier. Dvs. også omlægningsdato mv. og herefter angive det korrekte antal bigårde i felt B4.

Du kan læse mere om indberetning af bier i kapitel 3 "Indberetning af din produktion" i Vejledning om økologisk [jordbrugsproduktion.](https://lbst.dk/tvaergaaende/oekologi/jordbrugsbedrifter/vejledning-om-oekologisk-jordbrugsproduktion)

### <span id="page-22-1"></span>**6.6 D: Græsningsret**

Hvis du lejer græsningsretten på et areal, skal du indberette det i denne tabel. Du kan læse mere om græsningsret i kapitel 15 "Anerkendelse af omlægningsperiode med tilbagevirkende kraft (AOTK) og skriftlig aftale om græsning hos ikke-økolog" [i Vejledning om økologisk jordbrugsproduktion.](https://lbst.dk/tvaergaaende/oekologi/jordbrugsbedrifter/vejledning-om-oekologisk-jordbrugsproduktion)

I denne tabel skal du manuelt udfylde alle felter. Der kan ikke indlæses noget data fra IMK, eller andre steder.

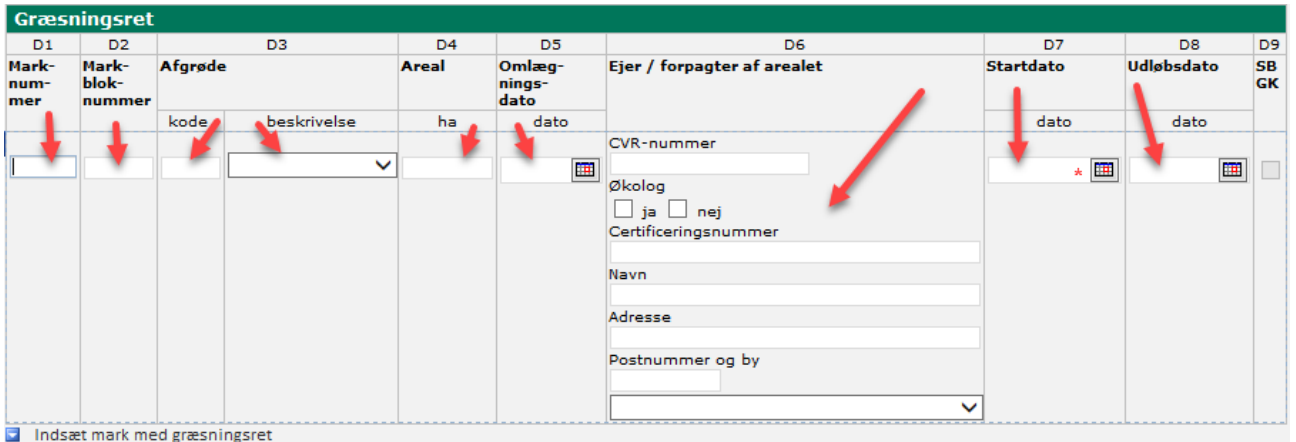

\* Feltet med rød stjerne skal udfyldes

Du kan tilføje én eller flere græsningsretter ved at trykke på → **Indsæt mark med græsningsret**.

### <span id="page-22-2"></span>**6.6.1 Felt D6: Ejer / forpagtet arealer**

I dette felt skal du angive CVR-nr., navn, adresse på den, som du har græsningsretten hos, samt angive "ja" eller "nej" til om det er hos en økolog eller en ikke-økolog. Er det hos en økolog, skal du oplyse certificeringsnummeret.

### <span id="page-22-3"></span>**6.6.2 Felt D7: Startdato**

I dette felt skal du angive startdato på græsningsretten for den enkelte mark.

### <span id="page-22-4"></span>**6.6.3 Felt D8: Udløbsdato**

I dette felt kan du angive udløbsdatoen på græsningsretten for den enkelte mark. Dette felt er ikke obligatorisk.

### <span id="page-22-5"></span>**6.7 E: Samtidig omlægning – Kun relevant for nyansøgere (NYA)**

Hvis du er nyansøger og har et husdyrhold, du gerne vil omlægge til økologi, kan du vælge samtidig omlægning. Det er vigtigt, at du læser i vores vejledning om samtidig omlægning, før du foretager dette valg. Du kan læse herom i kapitel 2 "Generelt om omlægning til økologisk jordbrugsproduktion" i [Vejledning om økologisk jordbrugs](https://lbst.dk/tvaergaaende/oekologi/jordbrugsbedrifter/vejledning-om-oekologisk-jordbrugsproduktion)[produktion.](https://lbst.dk/tvaergaaende/oekologi/jordbrugsbedrifter/vejledning-om-oekologisk-jordbrugsproduktion)

Hvis du ønsker samtidig omlægning skal du vinge af i "Ja" og angive en dato i felt E1.

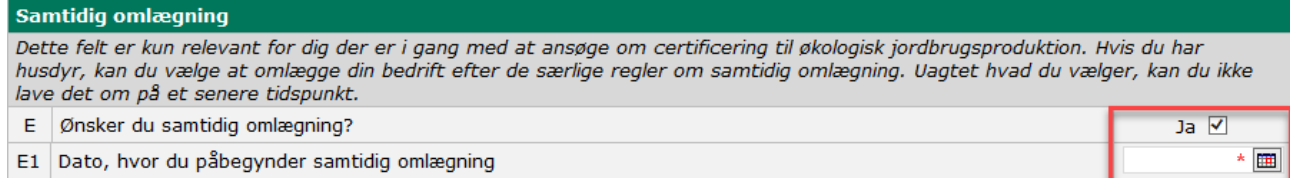

\* Feltet med rød stjerne skal udfyldes

### <span id="page-23-0"></span>**6.8 F: Bemærkninger til husdyr og græsningsret**

Har du bemærkninger til husdyr og græsningsret kan du markere "Ja" i felt F og angive dine bemærkninger. Det kan f.eks. være, hvis du ikke har mulighed for at angive det sted, dine dyr befinder sig, da det ikke er på din egen bedrift, eller dine græsningsretter.

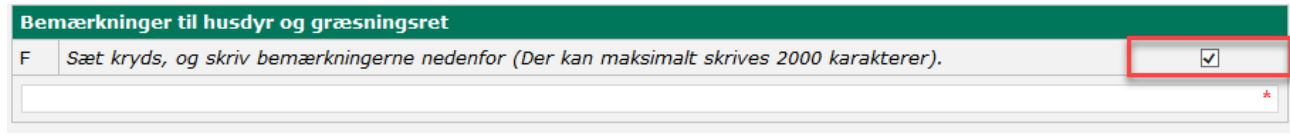

### \* Feltet med rød stjerne skal udfyldes

Du skal være opmærksom på at, hvis du udfylder bemærkningsfeltet kan det medføre længere sagsbehandlingstid.

# <span id="page-23-1"></span>**7. Fane – Produktion**

### <span id="page-23-2"></span>**7.1 A: Forarbejdning af produkter og anden produktion på ejendommen**

Du skal oplyse om forarbejdning af produkter på ejendommen, for eksempel hvis du har et mosteri eller ægpakkeri.

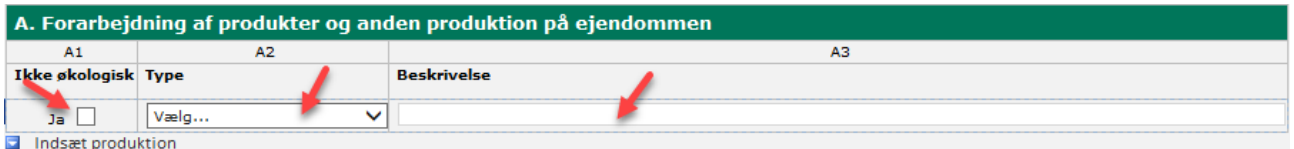

For at kunne tilføje en eller flere produktioner tryk på → **Indsæt produktion**.

### <span id="page-23-3"></span>**7.1.1 Felt A2: Type**

I dette felt skal du vælge hvilken type produktion i drop-down menuen.

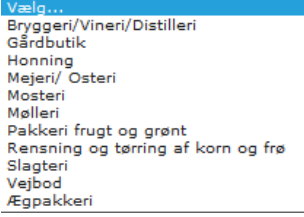

### <span id="page-23-4"></span>**7.1.2 Felt A3: Beskrivelse**

Her skal du angive en kort beskrivelse af, hvilke produkter du forarbejder, og hvordan forarbejdningen foregår. Du kan vedlægge en skitse, hvor det tydeligt fremgår, hvor forarbejdningen foregår. Skitsen kan vedhæftes under tabel "C. Bygningsskitser eller andre relevante dokumenter".

### <span id="page-24-0"></span>**7.2 B: Lønproduktion**

Hvis du betaler andre for at udføre en del af produktionen af dine varer som forlader din bedrift og kommer retur, så får du udført lønproduktion. Det skal du indberette i denne tabel.

Du kan læse mere i kapitel 21 "Lønarbejde - når andre foretager en del af din produktion" i [Vejledning om økolo](https://lbst.dk/tvaergaaende/oekologi/jordbrugsbedrifter/vejledning-om-oekologisk-jordbrugsproduktion)[gisk jordbrugsproduktion.](https://lbst.dk/tvaergaaende/oekologi/jordbrugsbedrifter/vejledning-om-oekologisk-jordbrugsproduktion)

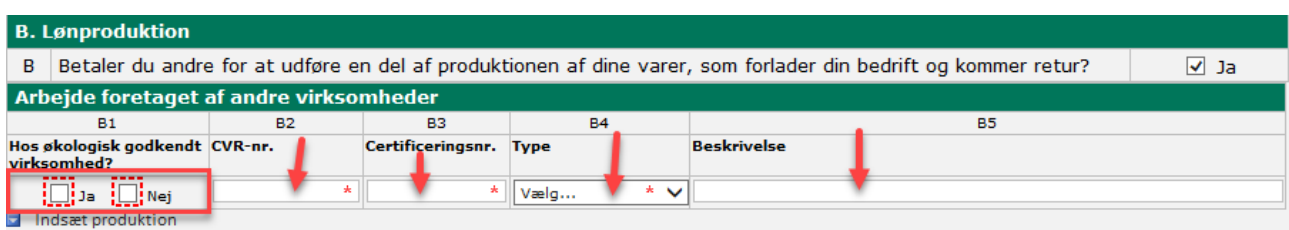

### \* Feltet med rød stjerne skal udfyldes

For at kunne tilføje en eller flere produktioner tryk på → **Indsæt produktion**.

### <span id="page-24-1"></span>**7.2.1 Felt B2: CVR-nr. og felt B3: Certificeringsnr.**

I disse to felter skal du angive CVR-nr. og evt. Certificeringsnr. på den eller de der udfører lønproduktion for dig.

### <span id="page-24-2"></span>**7.2.2 Felt B4: Type**

Vælg i drop-down menuen den type af lønarbejde, der er tale om.

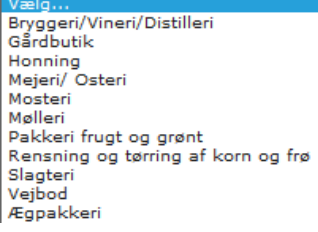

### <span id="page-24-3"></span>**7.2.3 Felt B5: Beskrivelse**

I dette felt skal du angive en beskrivelse af, hvilke produkter der er tale om, og hvordan lønarbejdet foretages. Du kan med fordel medsende en rengøringsprocedure til beskrivelse af, hvordan du forhindrer sammenblanding eller forurening af de økologiske produkter i forbindelse med lønarbejdet, hvis lønarbejdet foretages på en ikke-økologisk virksomhed eller jordbrugsproduktion. Proceduren kan vedhæftes under tabel "C: Bygningsskitser eller anden relevante dokumenter".

### <span id="page-24-4"></span>**7.3 C: Bygningsskitser eller andre relevante dokumenter**

I denne tabel skal du indberette, om du har bygninger eller ej. Du kan desuden vedhæfte en bygningsskitse. Hvis du er nyansøger (NYA), så skal du vedhæfte en bygningsskitse.

Du har mulighed for at medsende yderligere filer, som du mener er relevante i forbindelse med din ansøgning om certificering til økologisk jordbrugsproduktion eller årlige indberetning, såsom rengøringsprocedure, analyseresultater mm.

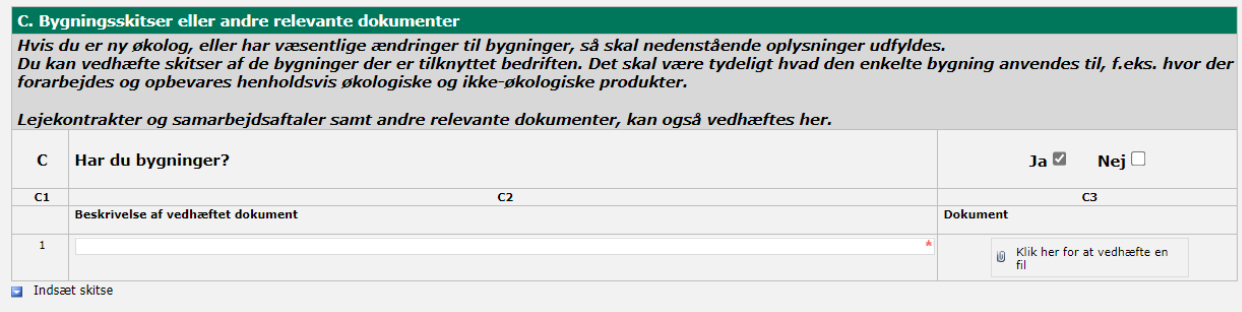

For at kunne tilføje en eller flere skitser tryk på → **Indsæt skitse**.

### <span id="page-25-0"></span>**7.4 D: Økologisk restlager - NY**

Hvis du udelukkende har et økologisk restlager, som du ønsker at sælge som økologisk, men ikke længere har en aktiv økologisk produktion, skal dette indberettes her. Du kan læse mere om reglerne hvis du har et økologisk restlager i kapitel 5 "Overtager eller overdrager du arealer eller en hel bedrift (producentskifte)" og 11 "Ophør som økolog" i [Vejledning om økologisk jordbrugsproduktion.](https://lbst.dk/tvaergaaende/oekologi/jordbrugsbedrifter/vejledning-om-oekologisk-jordbrugsproduktion)

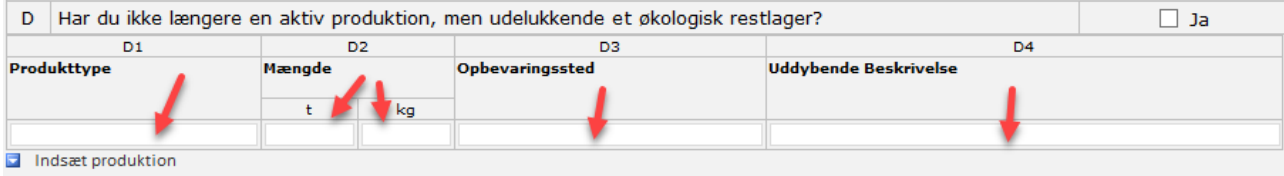

For at kunne tilføje en eller flere produktioner tryk på → **Indsæt produktion**.

### <span id="page-25-1"></span>**7.4.1 Felt D1: Produkttype**

I dette felt skal du indberette, hvilke produkter du har et restlager af, f.eks. korn, ensilage eller andet.

### <span id="page-25-2"></span>**7.4.2 Felt D2: Mængde**

I dette felt skal du indberette, hvor meget du har på lager (ton eller kg).

### <span id="page-25-3"></span>**7.4.3 Felt D3: Opbevaringssted**

I dette felt skal du indberette, hvor dit restlager opbevares. Du skal angive i hvilken bygning eller hvor på din bedrift det opbevares.

### <span id="page-25-4"></span>**7.4.4 Felt D4: Uddybende Beskrivelse**

I dette felt skal du angive en uddybende beskrivelse af, hvad dit restlager består af, og hvornår du regner med, at det er afhændet.

# <span id="page-25-5"></span>**8. Fane – Ikke økologisk**

Du skal indberette, om du har samtidig drift eller ej. Hvis du på samme tid driver en økologisk og en ikke-økologisk produktionsenhed, har du samtidig drift.

Du kan læse om betingelserne for samtidig drift i kapitel 4 "Samtidig drift af en økologisk og en ikke-økologisk produktionsenhed" [i Vejledning om økologisk jordbrugsproduktion.](https://lbst.dk/tvaergaaende/oekologi/jordbrugsbedrifter/vejledning-om-oekologisk-jordbrugsproduktion)

### <span id="page-25-6"></span>**8.1 A: Anmeldelse om samtidig drift**

Du skal markere "**Ja**", hvis du har samtidig drift. Du skal herefter skrive dato for opstart af samtidig drift. Hvis du kender slutdatoen for samtidig drift, kan du angive den her.

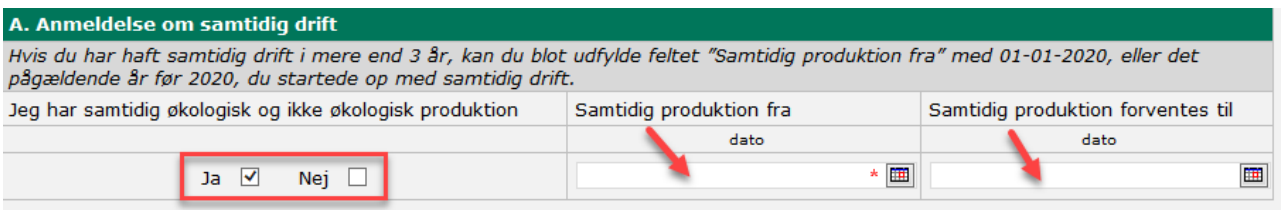

\* Feltet med rød stjerne skal udfyldes

### <span id="page-25-7"></span>**8.2 B: Typer af ikke økologisk jordbrugsproduktion**

Hvis du har svaret "**Ja**" i tabel "A: Anmeldelse om samtidig drift", skal du markere de typer af ikke-økologisk jordbrugsproduktion, som du har.

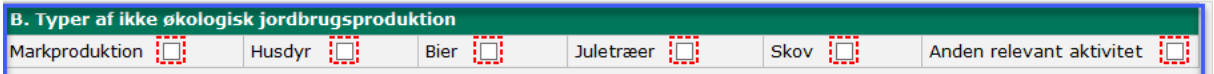

### <span id="page-26-0"></span>**8.3 C: Beskrivelse af adskillelsen mellem den økologiske og ikke økologiske produktion**

Du skal her beskrive, hvordan du sikrer adskillelsen mellem din økologiske og ikke-økologiske jordbrugsproduktion, herunder hvordan der ikke kan ske sammenblanding, eller forurening, af økologiske og ikke-økologiske produkter eller dyr.

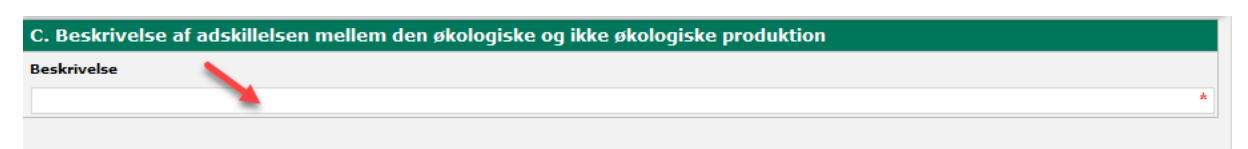

\* Feltet med rød stjerne skal udfyldes

### <span id="page-26-1"></span>**8.4 D: Beskrivelse af hvordan du i produktionen vil opfylde betingelserne for samtidig drift**

Her skal du angive, hvordan du vil opfylde betingelserne for samtidig drift jf. betingelserne i kapitel 4 "Samtidig drift af en økologisk og en ikke-økologisk produktionsenhed" [i Vejledning om økologisk jordbrugsproduktion.](https://lbst.dk/tvaergaaende/oekologi/jordbrugsbedrifter/vejledning-om-oekologisk-jordbrugsproduktion)

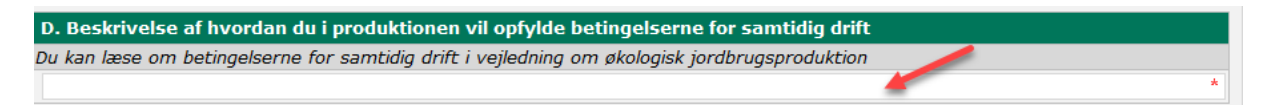

\* Feltet med rød stjerne skal udfyldes

# <span id="page-26-2"></span>**9. Fane – Erklæring og kontaktoplysninger**

På denne fane kan du udfylde yderligere kontaktoplysninger. Her skal du også skrive under på erklæringen, før du indsender skemaet.

### <span id="page-26-3"></span>**9.1 A: Kontaktoplysninger for konsulent**

Hvis du ikke har en konsulent, kan du lade disse felter være tomme.

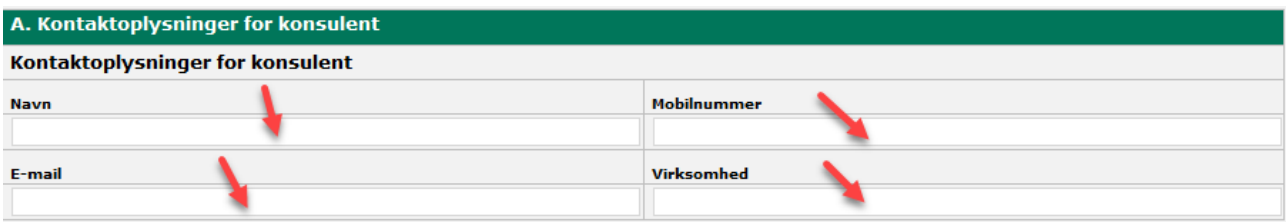

### <span id="page-26-4"></span>**9.2 B: Daglig leder**

Hvis du selv er driftsleder, kan du lade disse felter være tomme.

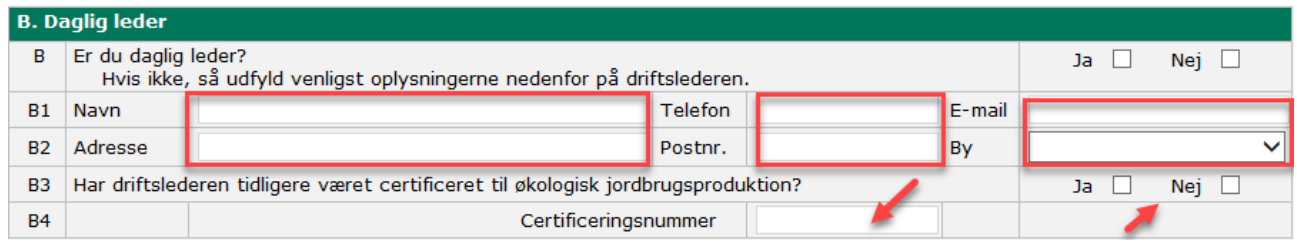

### <span id="page-27-0"></span>**9.3 Erklæring**

Her skal du markere, at du accepterer erklæringen i Økologiskemaet, inden du indsender det. Erklæring

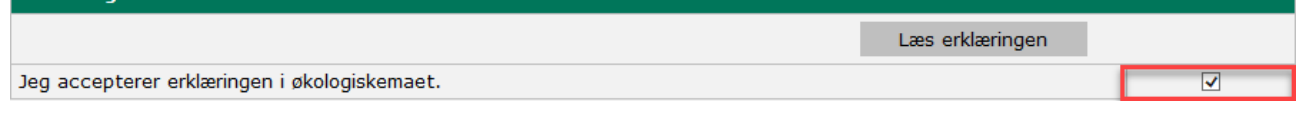

# <span id="page-27-1"></span>**10. Skemakontrol og indsendelse af økologiskemaet**

Når du er færdig med at udfylde økologiskemaet, så kan du køre en skemakontrol. Husk at gemme først.

Du kører skemakontrollen ved at klikke på ikonet "*Skemakontrol*" øverst på siden.

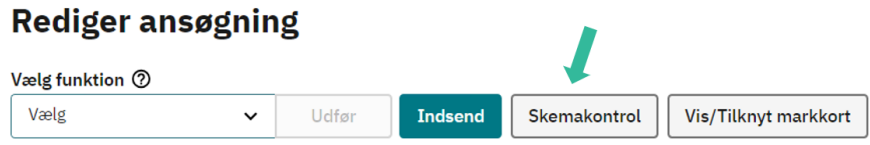

Herefter vil du få evt. valideringer/fejl oplyst, hvis du mangler at udfylde nogle felter, inden skemaet kan indsendes. Hvis der kommer valideringer, så tilpas ud fra det der fremgår i valideringen og gem. Hvis du ikke kan komme videre pga. validering, bedes du [indsende en](https://lbst.dk/tilskud-selvbetjening/kom-i-gang-med-selvbetjening/tast-selv/oplysninger-om-fejl-i-tast-selv) fejlmelding.

Hvis du ikke får nogen valideringer, og du mener, at dit økologiskema er udfyldt korrekt, kan du indsende det, se kapitel 10.1 herunder.

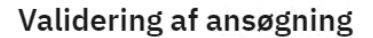

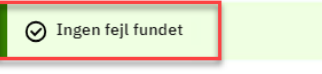

Printknappen genererer et printview, som blot er til dig. Landbrugsstyrelsen modtager ikke printviewet. Hvis du ikke er klar til at indsende økologiskemaet endnu, kan du blot trykke på "Luk". Husk dog at gemme først.

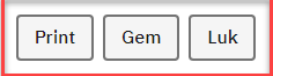

### <span id="page-27-2"></span>**10.1 Indsend Økologiskemaet**

Du indsender skemaet ved at klikke på ikonet "*Indsend"*.

### **Rediger ansøgning**

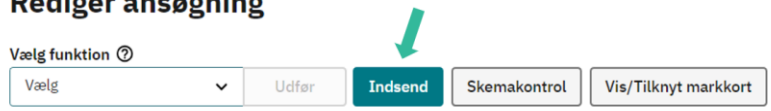

**OBS**: Økologiskemaet er først indsendt og modtaget, når du modtager et kvitteringsbrev i din indbakke i Tast selv.

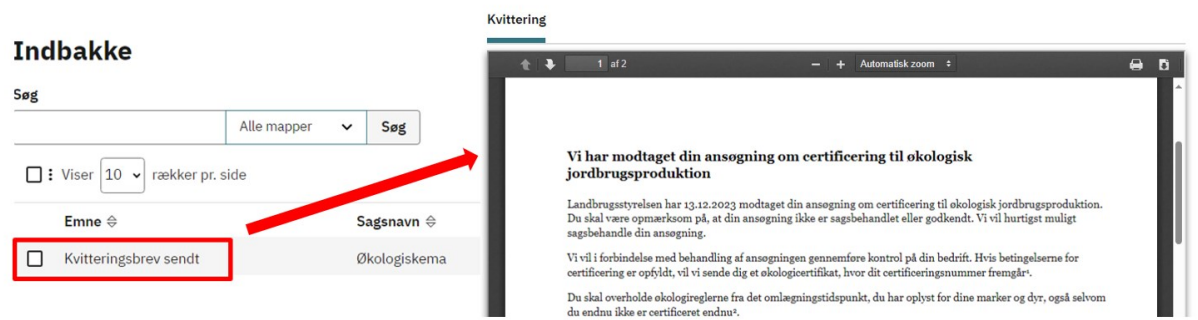

Du har nu indsendt Økologiskemaet.

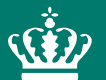

Landbrugsstyrelsen Nyropsgade 30 1780 København V

**www.lbst.dk**